# eOrder

# <span id="page-0-0"></span>Online Laboratory Ordering

<span id="page-0-1"></span>User Guide — How to order Labtests online in Medtech Evolution.

# <span id="page-1-0"></span>**Contents**

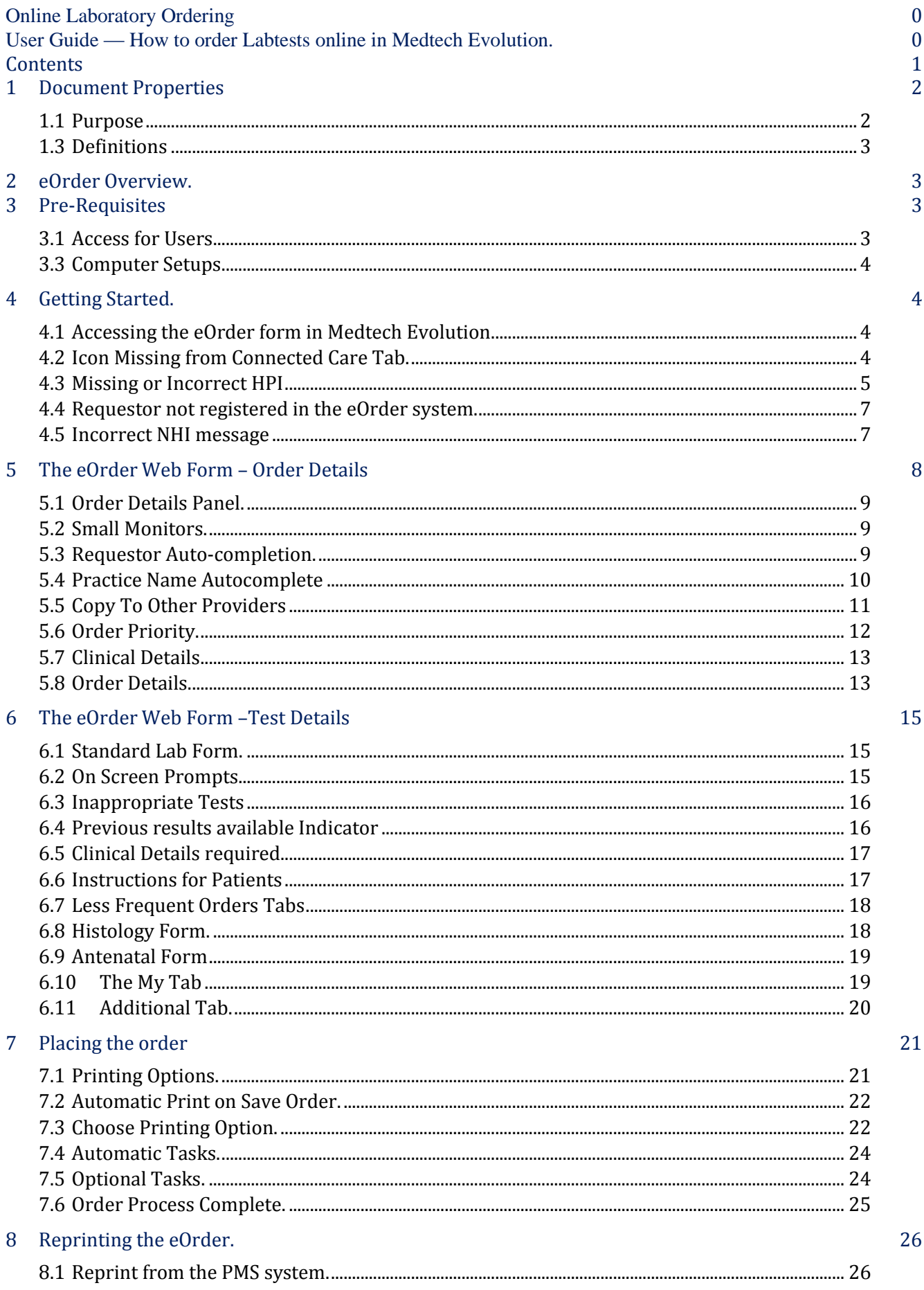

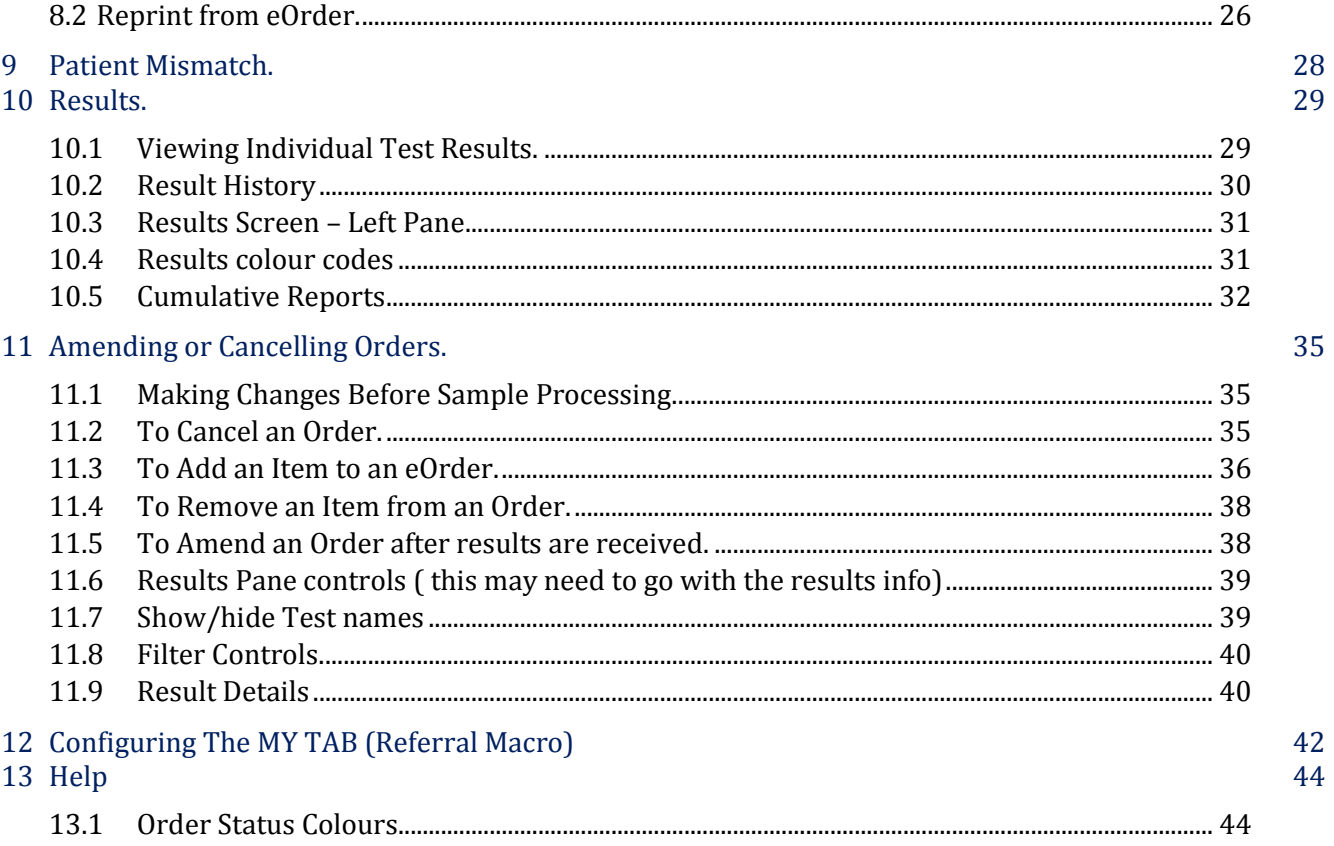

For Support and Assistance please contact the eOrder team at

Phone: 0508 37 37 83

Email: enquiries@eOrder.co.nz

### <span id="page-2-0"></span> $\mathbf{1}$ **Document Properties**

# <span id="page-2-1"></span>1.1 Purpose

1. This document explains how to order laboratory tests on line using the eOrder web form.

# 1.2 Scope

2. This information applies to any Healthcare Professionals who use the **Medtech Evolution** Practice Management System.

# <span id="page-3-0"></span>1.3 Definitions

- PMS PMS Practice Management System (Medtech Evolution).
- eOrder Web ordering form.
- Icon **Icon** A picture on screen which launches a task.
	- **HPI** Health Practitioner Index

# <span id="page-3-1"></span>**2 eOrder Overview.**

- 1. Ordering laboratory tests online using the eOrder web form in Medtech Evolution is very similar to the current process.
- 2. The eOrder web form presents the most commonly requested tests in the primary screen, so as to facilitate the requestor's workflows.
- 3. Results are delivered back to the Medtech Evolution inbox via Healthlink just as they are now. But eOrder also provides results and status reports for **any** orders placed through Healthscope, providing a more comprehensive view of the patient's diagnostic test history.
- 4. Frequently ordered groups of tests can be organised into a one-click screen, called the My Tab.
- 5. The flowchart shows how the eOrder progresses from GP to laboratory and how results are returned.

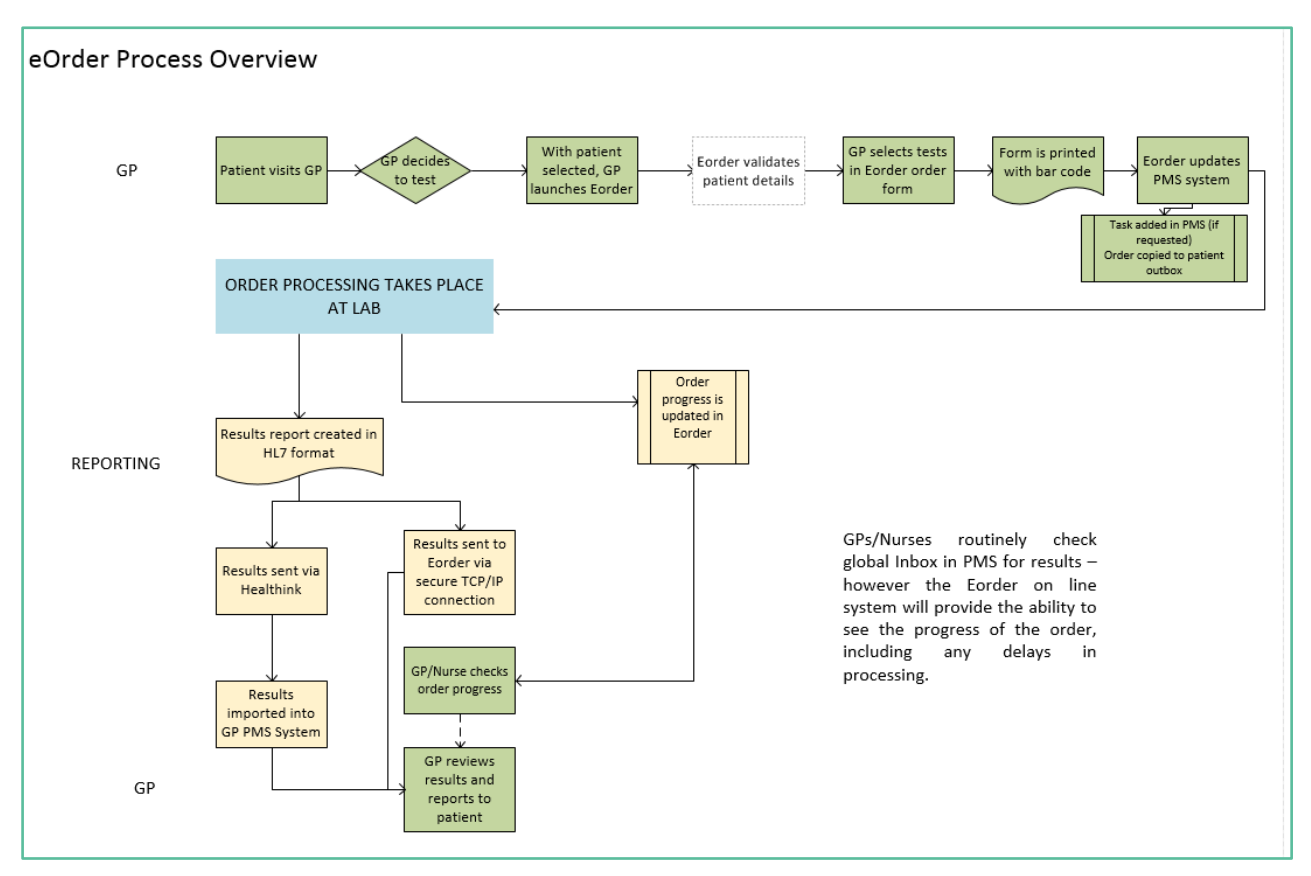

# <span id="page-3-2"></span>**3 Pre-Requisites**

# <span id="page-3-3"></span>3.1 Access for Users

- 1. The eOrder system is a secure system. Access is strictly controlled and limited to Healthcare Professionals.
- 2. The practice must supply to Healthscope the following information so that it can be set up in the eOrder system:

The practice name and HPI (Organisation) number

The names and HPI/CPN numbers of all healthcare professionals requiring access.

- 3.2 A Practice representative must also sign an Acceptable Use Agreement to confirm that all users of the eOrder system understand and accept the Terms and Conditions.
- <span id="page-4-0"></span>3.3 Computer Setups
- 3. The eOrder system needs to be set up, configured and tested at the practice.
- 4. Some changes to a user's computer settings may be required.
- 5. All setup instructions and requirements are explained in Appendix A at the end of this document.

# <span id="page-4-1"></span>**4 Getting Started.**

1. Screenshots in this section are reproduced from Medtech Evolution with permission from Medtechglobal.Ltd.

# <span id="page-4-2"></span>4.1 Accessing the eOrder form in Medtech Evolution.

2. With patient on the palette, click on the Connected Care tab on the ribbon.

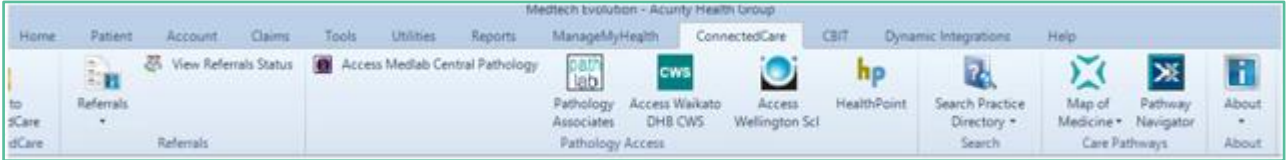

- 3. The Tab will open to show Advanced Form icons.
- 4. Then click on the eOrder icon (Access Wellington SCL).

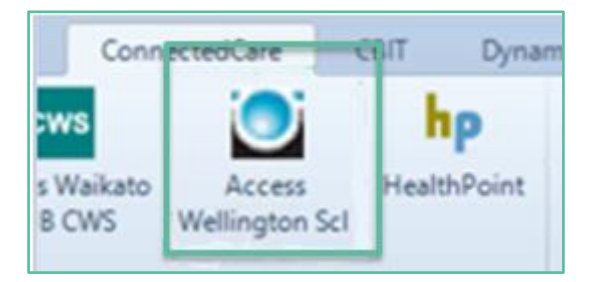

5. It is not necessary to have the patient's medical notes open or a current encounter.

# <span id="page-4-3"></span>4.2 Icon Missing from Connected Care Tab.

6. If the Access Wellington SCL Icon is not found on the Connected Care tab, it means that your practice is not licensed to use this.

- 7. You will need to contact Medtech to request a licence change.
- <span id="page-5-0"></span>4.3 Missing or Incorrect HPI
- 8. Note: The logged in user must have a valid HPI entered in their PMS in order to access eOrder, and the HPI must also be recorded by Healthscope.
- 9. If the HPI is missing the following message will be displayed.

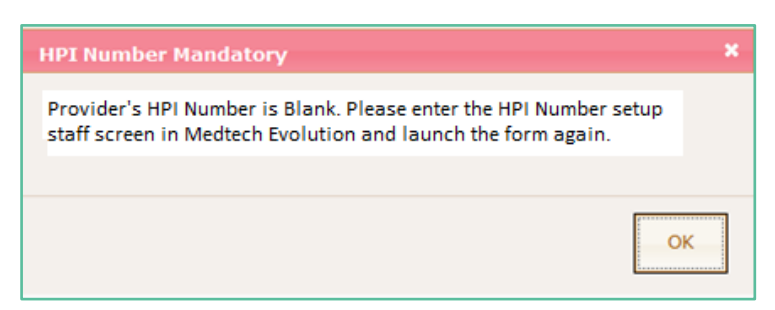

10. To check or insert the HPI number in Medtech Evolution, go to File in the top left hand corner.

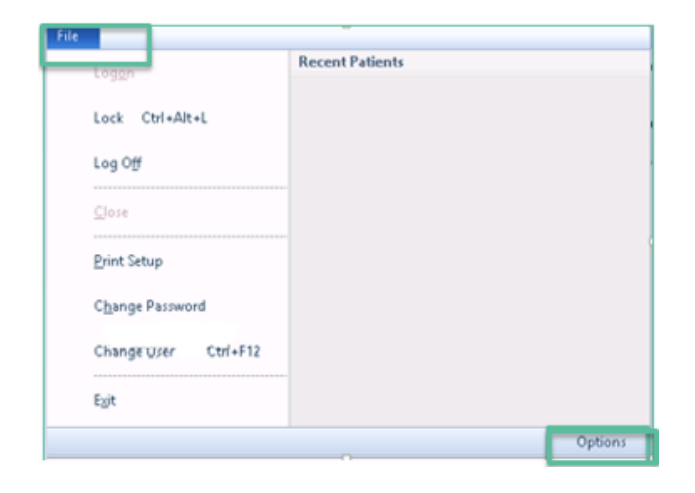

11. Click on Options.

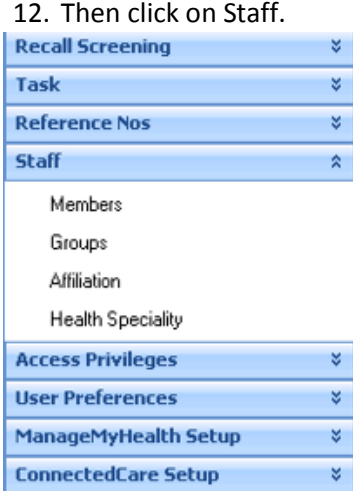

- 13. Click on Members.
- 14. Evolution will open the list of staff members.

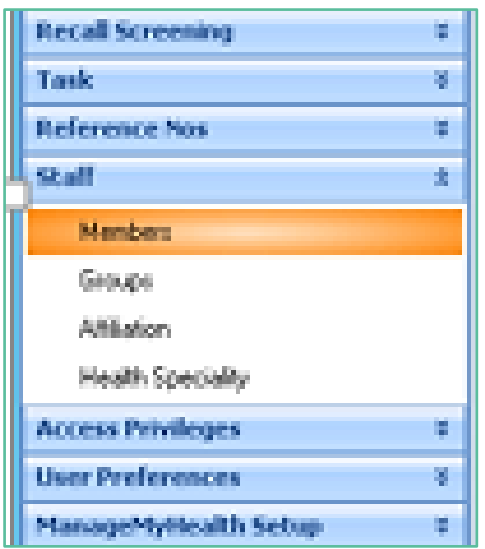

15. Double click on the staff member, then on the Provider tab.

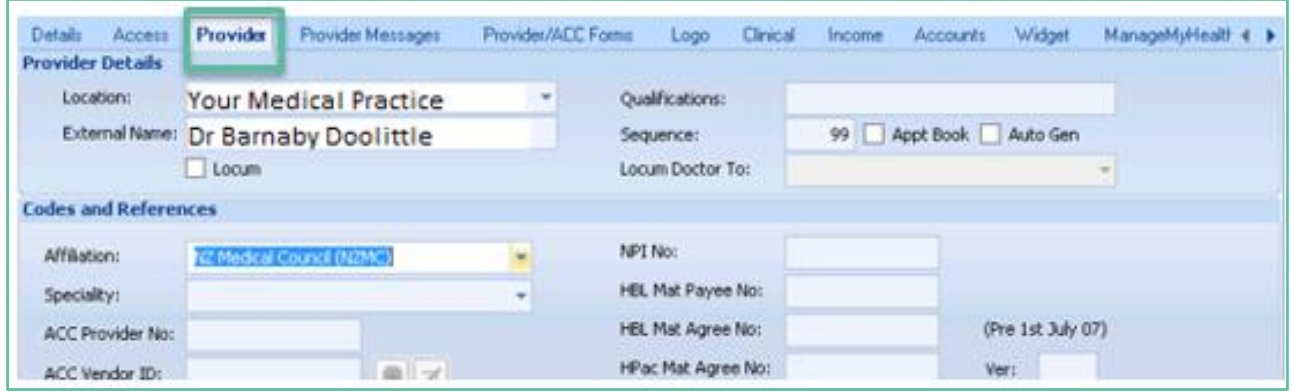

16. The HPI number field is in the right hand column towards the bottom of the Provider screen.

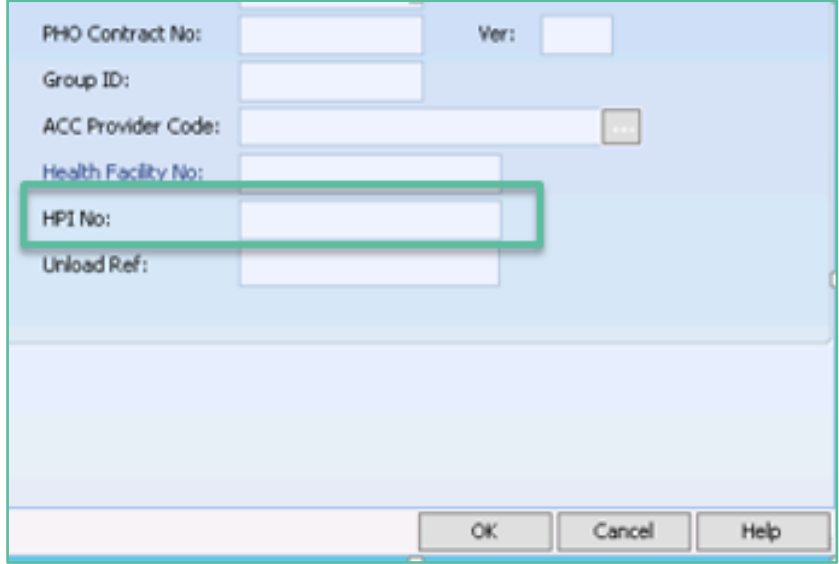

17. After adding or updating the number, click on OK.

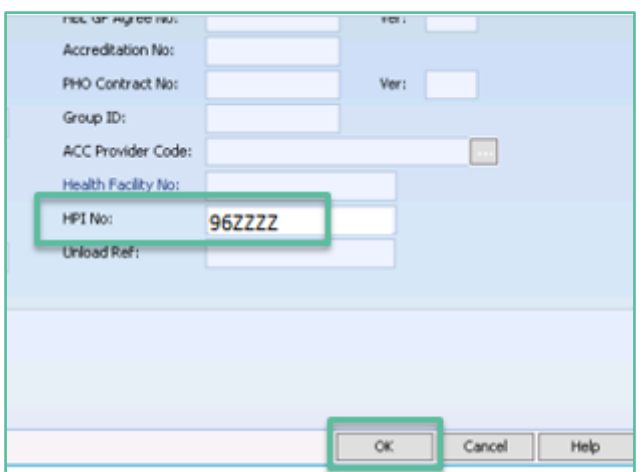

- 18. Then restart the eOrder form.
- <span id="page-7-0"></span>4.4 Requestor not registered in the eOrder system.
- 19. If the **requestor** or HPI entered in Medtech Evolution has not been set up in the eOrder system, an error message will be displayed as shown below:

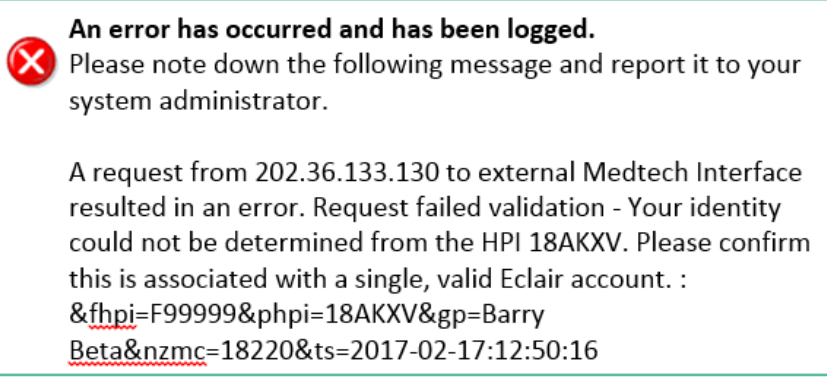

- 20. The login for the eOrder webpage is integrated so that it is not necessary for you to enter a separate username and password to access it.
- 21. Providing Medtech Evolution contains the required information, once you click on the eOrder icon, the eOrder form will open.

# <span id="page-7-1"></span>4.5 Incorrect NHI message

22. If the NHI entered in the **patient** record in Medtech Evolution fails validation, the eOrder form will display an error message.

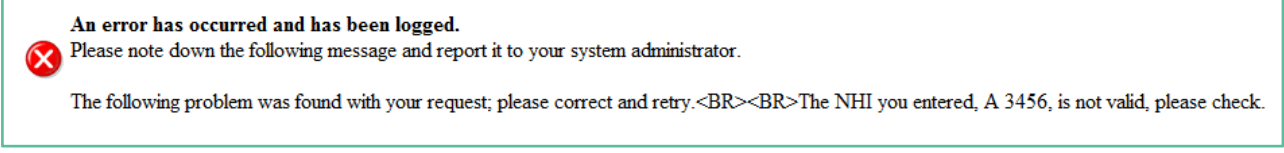

23. If you make any correction, close and re-launch the eOrder web form before continuing.

# <span id="page-8-0"></span>**5 The eOrder Web Form – Order Details**

- 1. The eOrder web form is divided into two panels.
- 2. The left panel (Order Details) contains information relating to the requestor and the order itself.

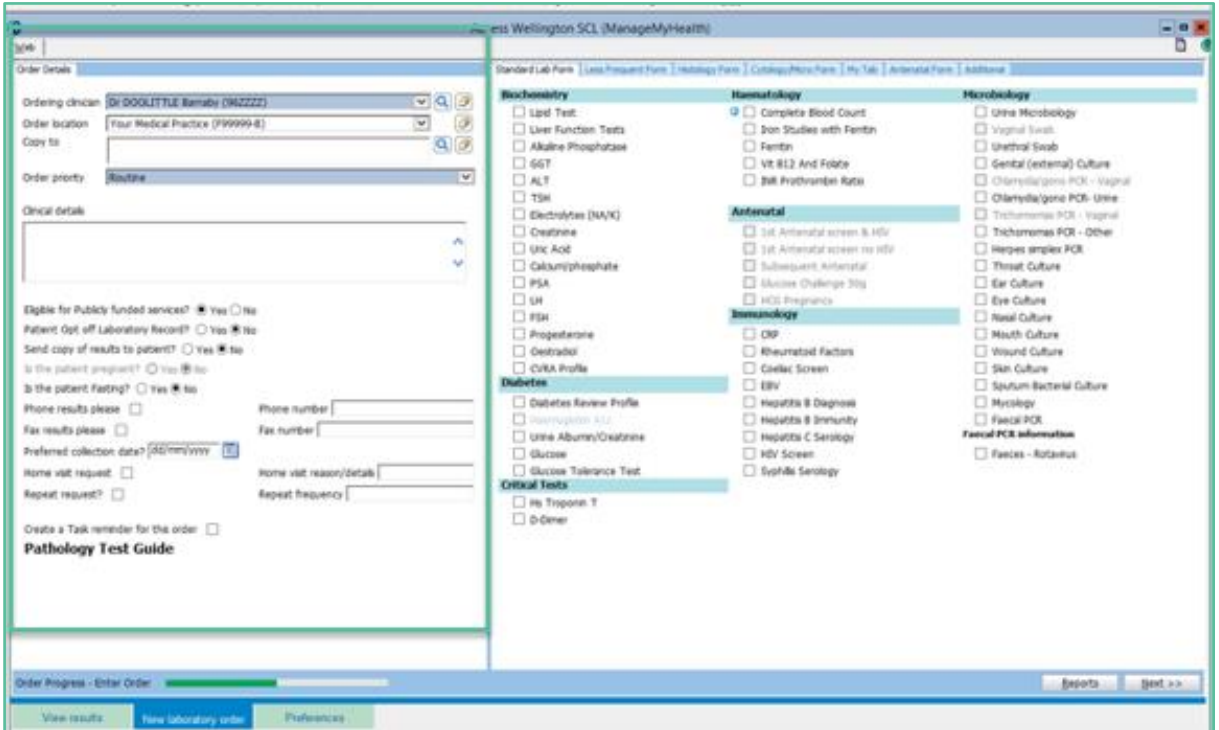

3. The right panel enables you to select the tests required, via a set of tabs which group the tests based on frequency of use or relevance.

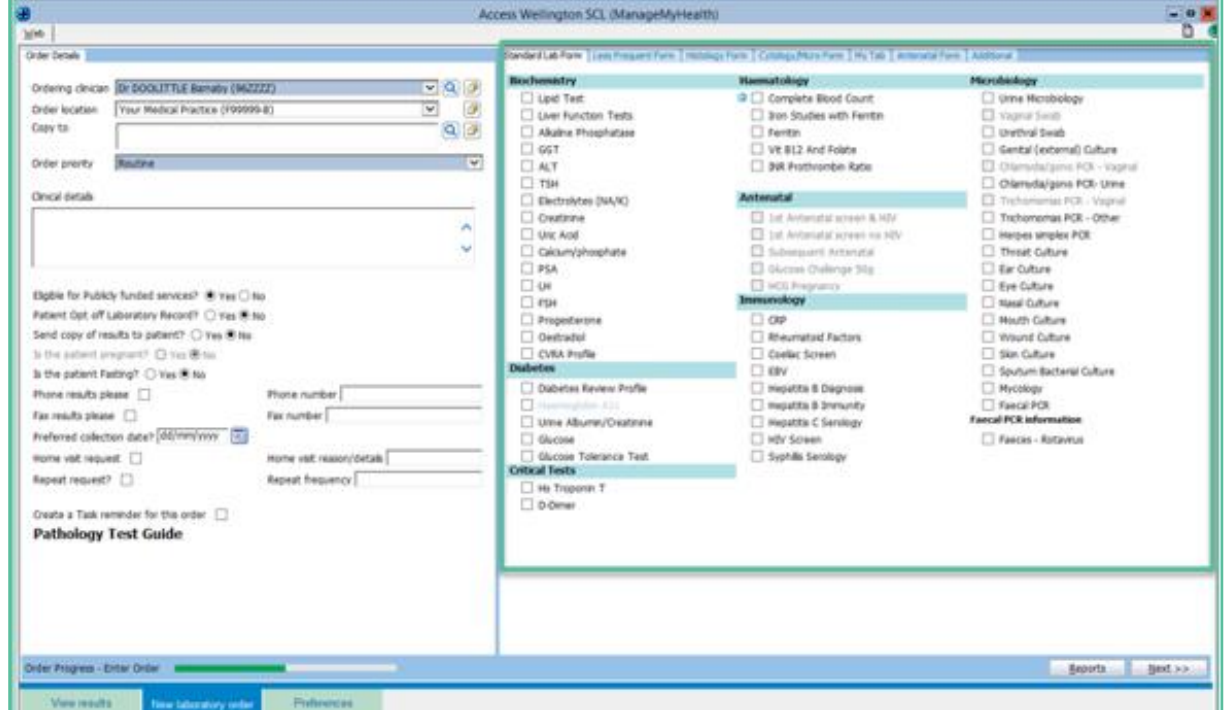

# <span id="page-9-0"></span>5.1 Order Details Panel.

- 4. No patient demographic information is shown in this order form.
- 5. eOrder automatically collates the information when the order is finalised and will display the patient information in the draft document for review, before the order is actually placed in the laboratory system.

# <span id="page-9-1"></span>5.2 Small Monitors.

6. If you are working on a small monitor screen, (15"-17") the eOrder form will be resized to fit, but it is highly likely that the search icons will be invisible.

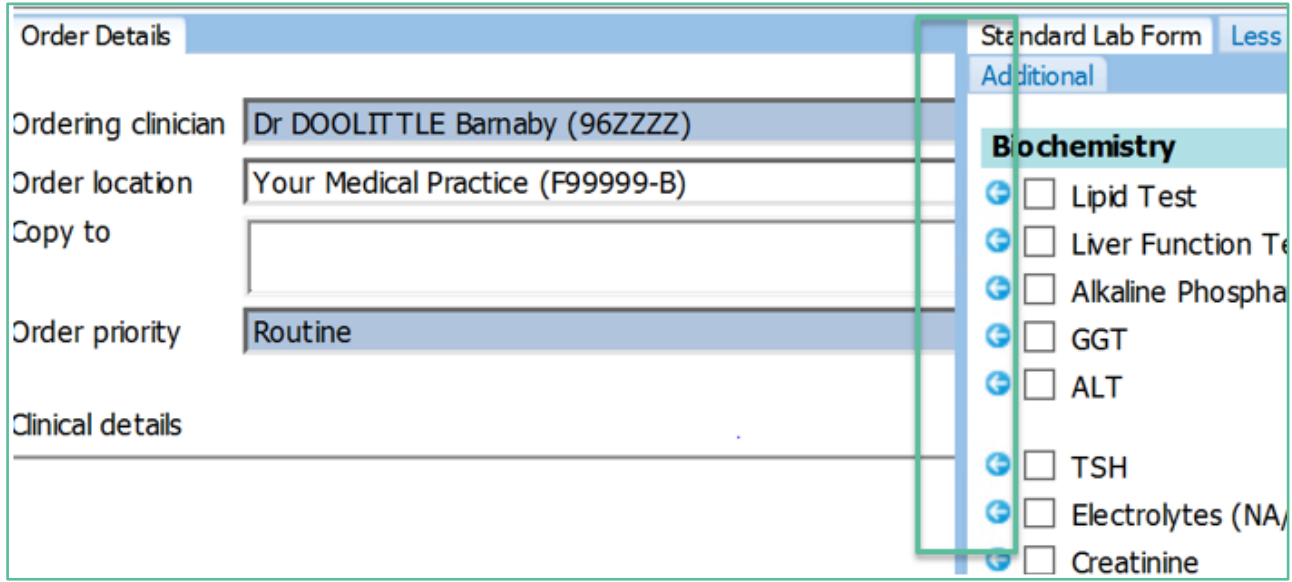

7. To make the search icons visible, hold down the Ctrl key on your keyboard, and scroll down your mouse wheel.

# <span id="page-9-2"></span>5.3 Requestor Auto-completion.

8. The first field will auto-complete with the name of the health care professional placing the request. It will auto-complete based on the logged in user.

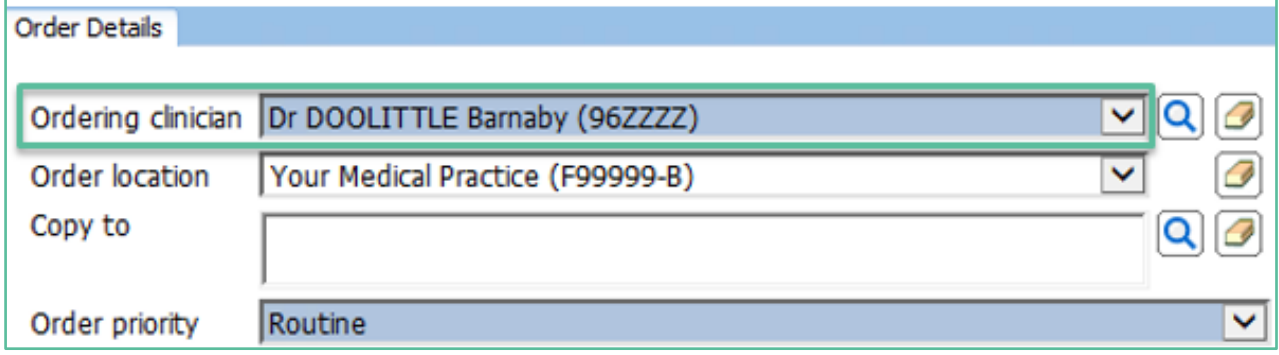

9. If you are ordering on behalf of a doctor, use the Search icon on the right to search for and choose the doctor.

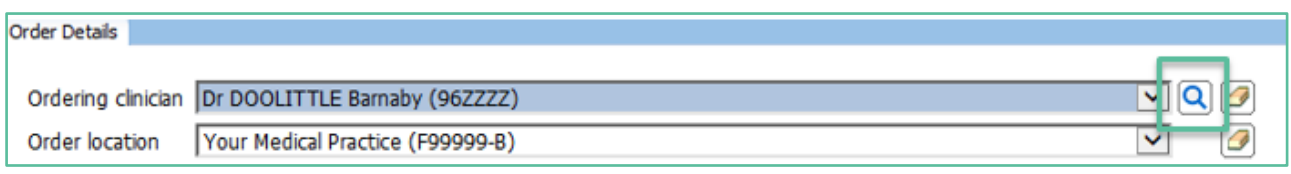

- 10. Type all or part of the Requestor's surname, followed by a space and the initial or first few characters of the given name.
- 11. The eOrder web form will display a list of Healthcare Professionals matching your criteria.

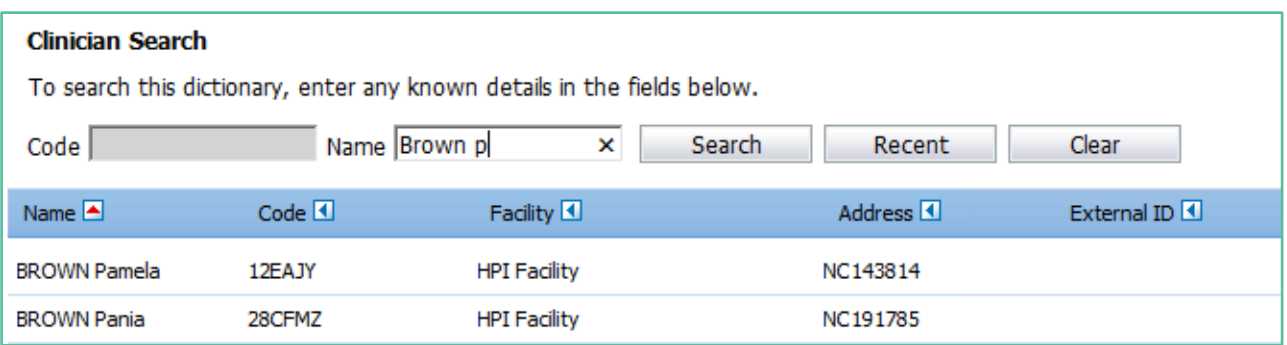

12. Select your requestor.

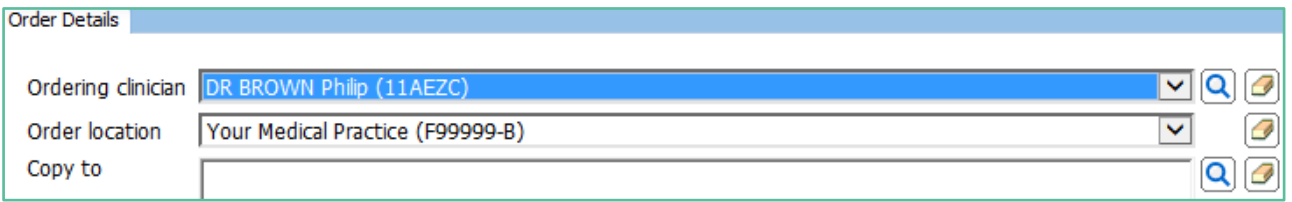

- 13. You will only need to do this once for each requestor in your practice.
- 14. The eOrder web form will remember these and you will be able to select using the drop down arrow in future.

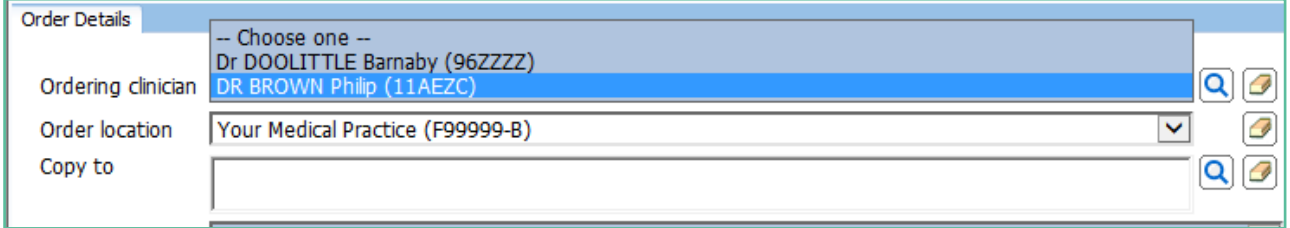

# <span id="page-10-0"></span>5.4 Practice Name Autocomplete

### 15. The second field will autocomplete with the practice name (order location)

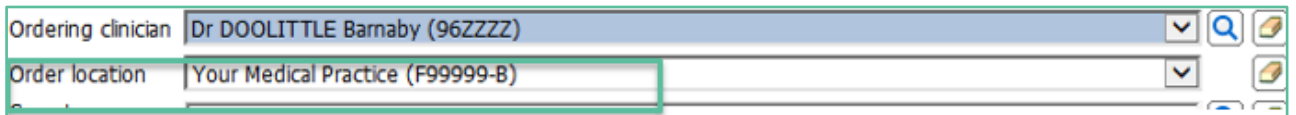

# <span id="page-11-0"></span>5.5 Copy To Other Providers

- 16. The Copy To field enables you to request a copy of the results be sent to one or more other healthcare professionals.
- 17. Click on the Search icon to select Copy To recipients.

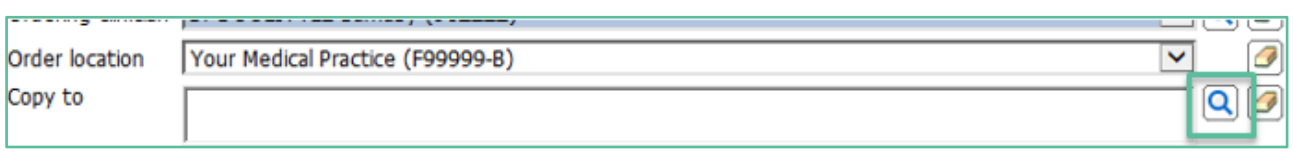

18. When you click on the Search icon the Clinician Search page is displayed.

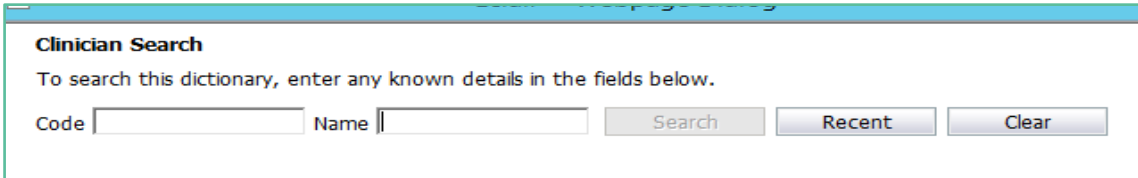

- 19. Type the surname into the Name field and click on the Search button.
- 20. The form will display any clinicians matching your search criteria. However only Doctors who are registered in the eOrder system will be listed.

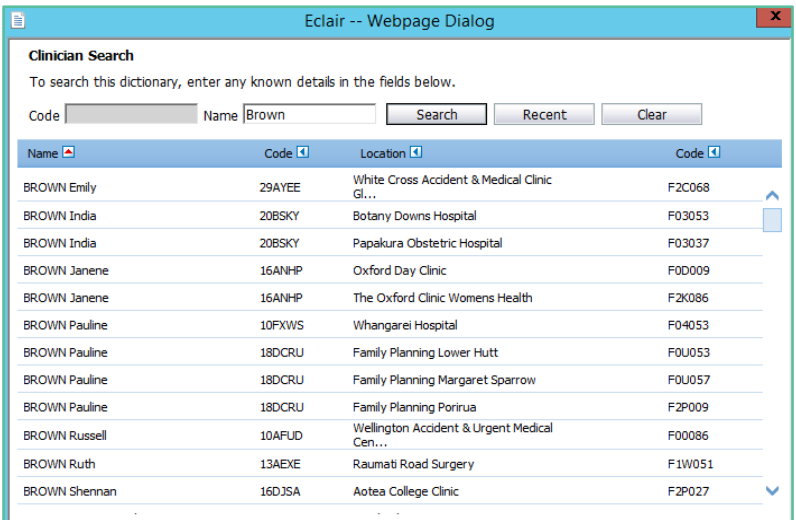

21. The search also looks at the practice details. So for example if you are looking for a physician at a clinic with "green" in its name, the search field will list all healthcare professionals known to be at practices including 'green" in their practice name.

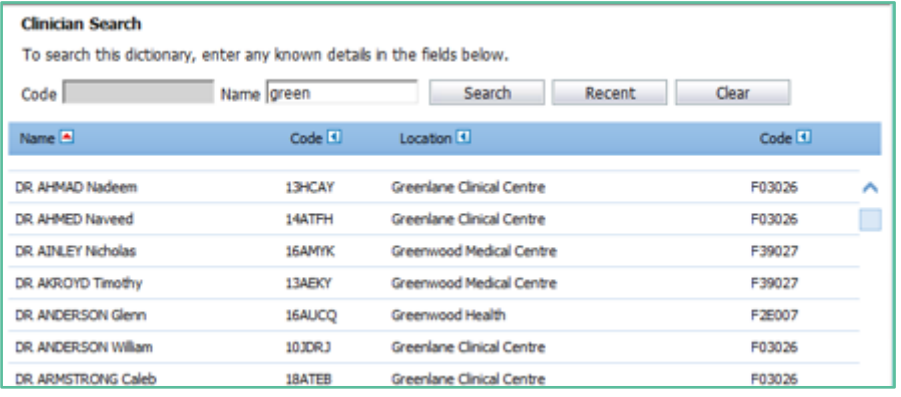

- 22. The Search window is not case sensitive. However, it cannot cope with spelling mistakes and typos.
- 23. It is not necessary to type the full name of the practice you are looking for. In this example searching on 'alb' produced the following list.

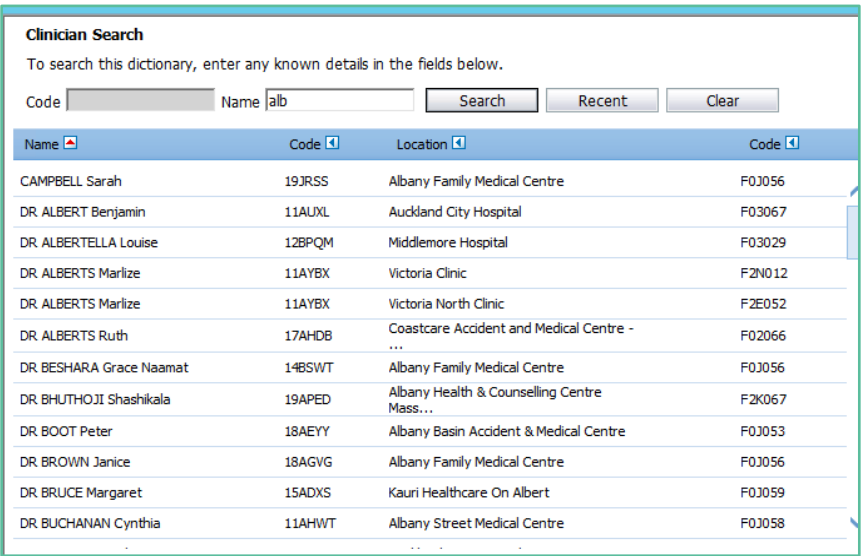

24. However, including more detail in the search will result in fewer providers to have to scroll through.

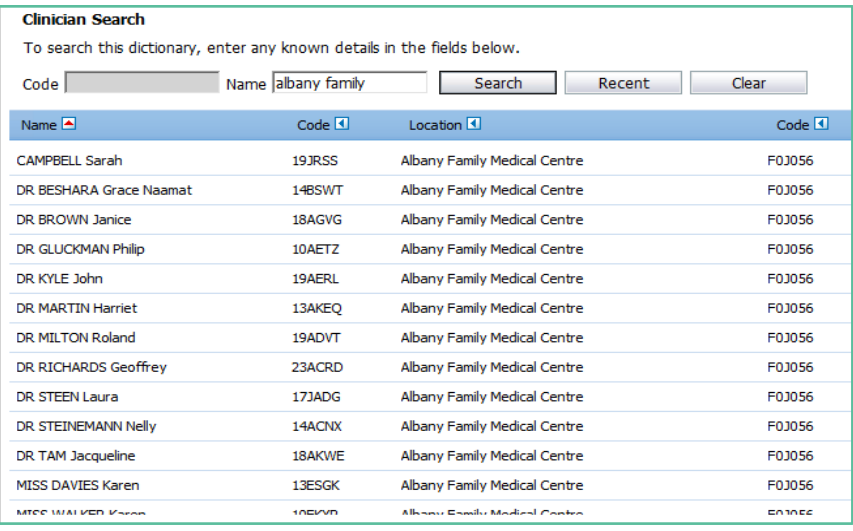

### 25. You can enter up to five 'Copy To' clinicians if required.

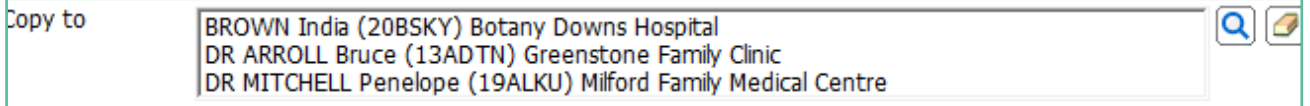

# <span id="page-12-0"></span>5.6 Order Priority.

### 26. The Order Priority field enables you to indicate when the order is urgent. Click on the drop down arrow.

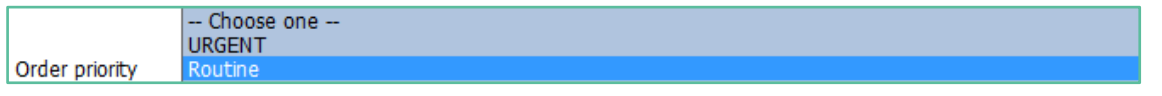

# <span id="page-13-0"></span>5.7 Clinical Details.

- 27. The Clinical details field is free text and enables you to insert any information which the phlebotomist or laboratory might need to be aware of.
- 28. These details **are printed on the order form which is given to the patient**.
- 29. You can copy and paste from Medtech notes into this screen.

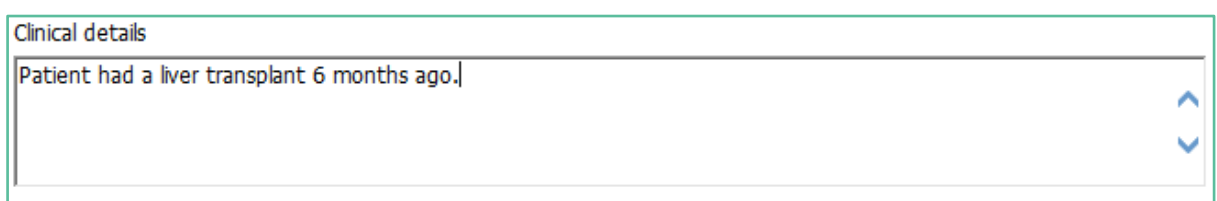

# <span id="page-13-1"></span>5.8 Order Details.

- 30. The next group of questions will auto-fill to the most common (default) setting but you can click in the alternate radio button as required.
- 31. Note: Some options explained below may not be available in your region.

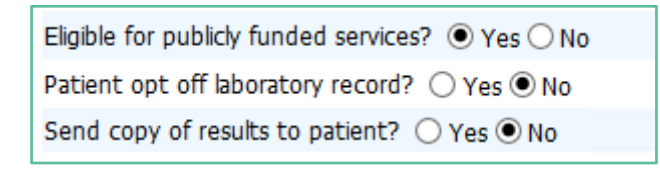

- **32.** The Eligible field currently always defaults to Yes and you will need to **check the patient's eligibility in Medtech Evolution and make the correction manually if required.**
- 33. Eligibility status in Medtech Evolution is visible on the Palette if the patient has a 'N' code as shown below s/he is non-resident and therefore not eligible for publically funded services.

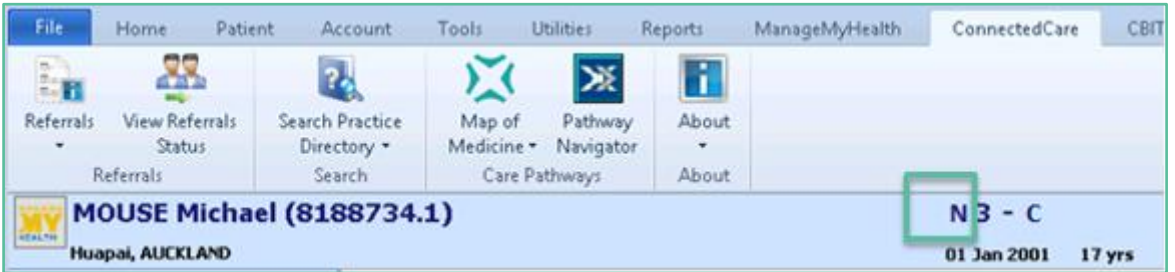

34. The pregnancy question will only be available if the patient is identified as female. Otherwise it is greyed out.

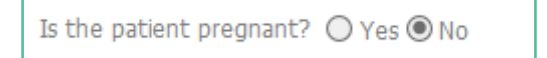

35. The fasting question will also default to No – click the radio button to indicate if the patient is fasting.

Is the patient Fasting?  $\bigcirc$  Yes  $\circledcirc$  No

- 36. The Results feedback fields enable you to provide contact details for urgent tests.
- 37. Note: if you request result by fax this will be taken as the priority communication rather than phone. In either case, add the phone or fax number in the field provided.
- 38. Please note: **This phone number will be printed on the order form and thus be made available to the patient. Ensure the ordering provider is aware of this.**

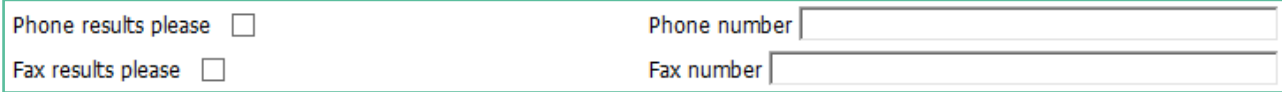

39. If you want the testing to be carried out after some time has elapsed, you can specify a preferred collection date.

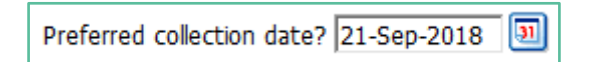

40. If this is a Home Visit Request, tick the Home Visit checkbox and enter the reason on the right.

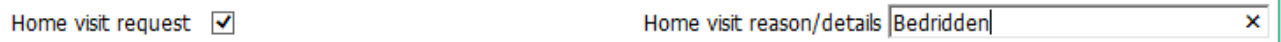

41. If this is repeating request ( standing order),tick the checkbox and type the frequency into the Repeat frequency field.

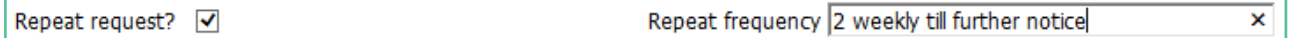

42. If you tick the 'Create a Task Reminder for this order' checkbox, the eOrder web form will create a task in the patient/provider task list for 7 days' time.

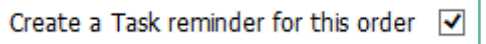

# <span id="page-15-0"></span>**6 The eOrder Web Form –Test Details**

- 1. The right hand panel has tabs at the top, which collate tests into convenient groups.
- <span id="page-15-1"></span>6.1 Standard Lab Form.

 $\epsilon$ 

2. The Standard Lab form tab presents the most frequently ordered tests, representing >80% of all tests requested.

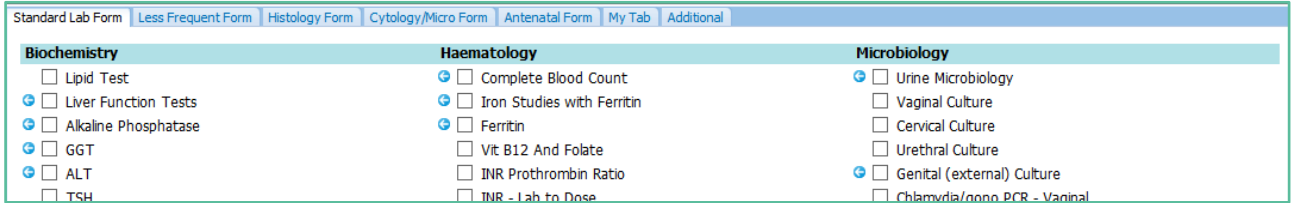

- 3. Select the required tests by clicking in the check boxes.
- 4. If a test requires further information, the system will automatically open a further page for you to complete.

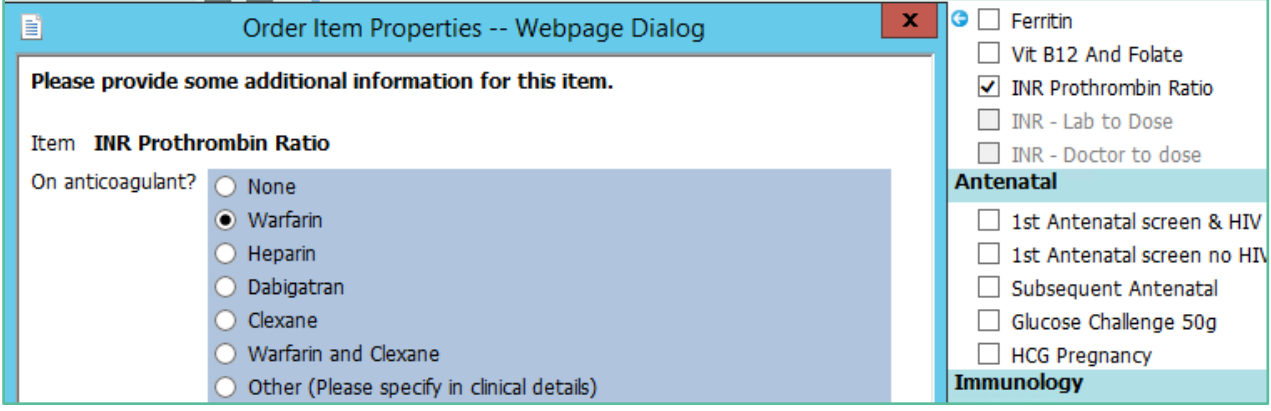

5. Tick the appropriate item, then click on the Save and Close button.

# <span id="page-15-2"></span>6.2 On Screen Prompts.

6. The Test details screen provides a number of on-screen reminders or prompts.

# <span id="page-16-0"></span>6.3 Inappropriate Tests

7. For example, this patient is Female and therefore the PSA test is greyed out.

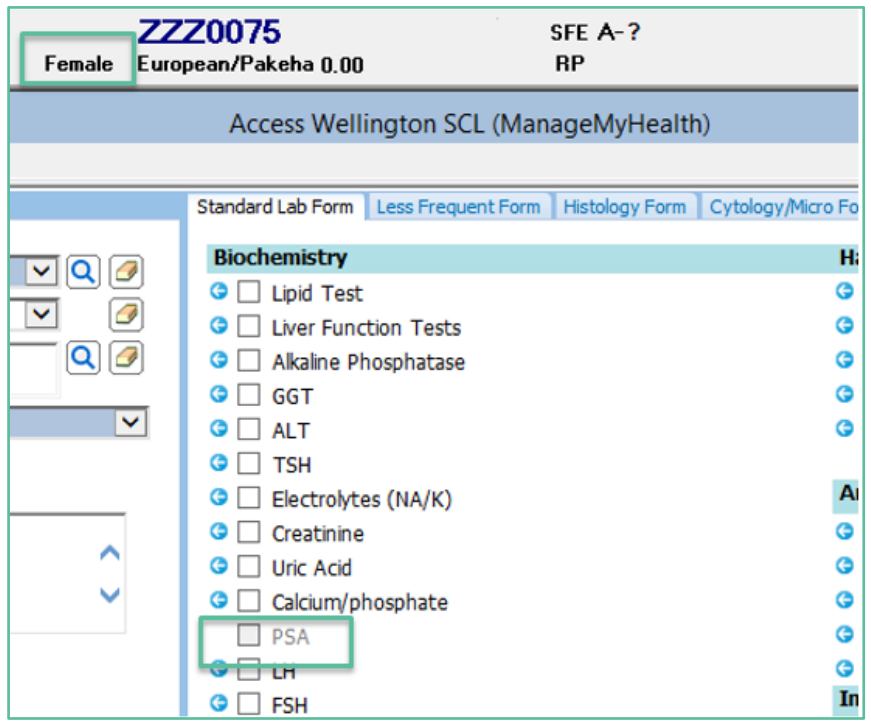

- 8. In the case of a transgender patient, you can order this or similar tests using the Additional tab.
- 9. In this example, HbA1C is greyed out.

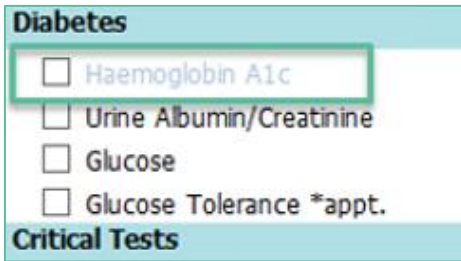

- 10. This is to advise that the patient has had this test within the recommended frequency in this case within the last 90 days.
- 11. Hovering the mouse over the test will provide information about the test itself and the reasons why it is showing in the way that it does.
- 12. However, you can still order this test if clinically indicated, using the Additional tab.

# <span id="page-16-1"></span>6.4 Previous results available Indicator

13. Where a test is shown with a blue arrow next to it, there are previous results for this test.

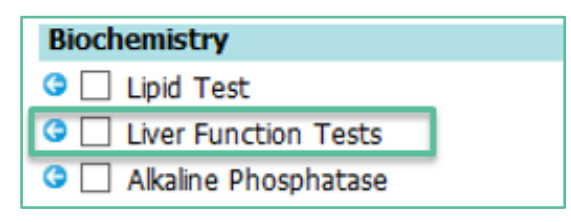

# 14. Click on the blue arrow

15. The previous tests screen will open and show the status, together with clinical information.

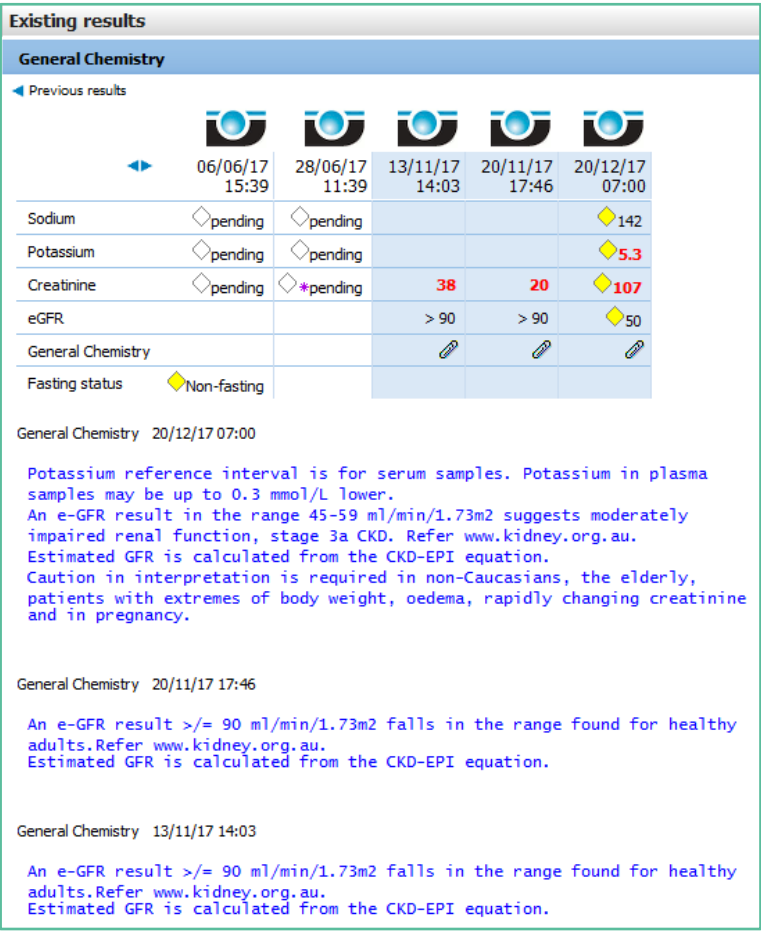

# <span id="page-17-0"></span>6.5 Clinical Details required.

16. If a test requires specific clinical indicators to be included, the EOrder form will prompt. In this example, the ESR test has been selected and the requestor must include the clinical indicator to inform the laboratory of the reason for the test request.

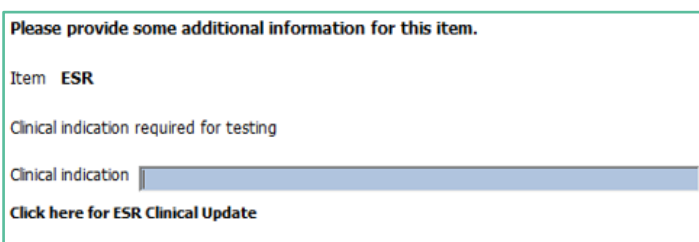

# <span id="page-17-1"></span>6.6 Instructions for Patients

17. Samples such as urine are often collected by patients at home. The instructions for how to collect the sample are printed on the order form, as shown.

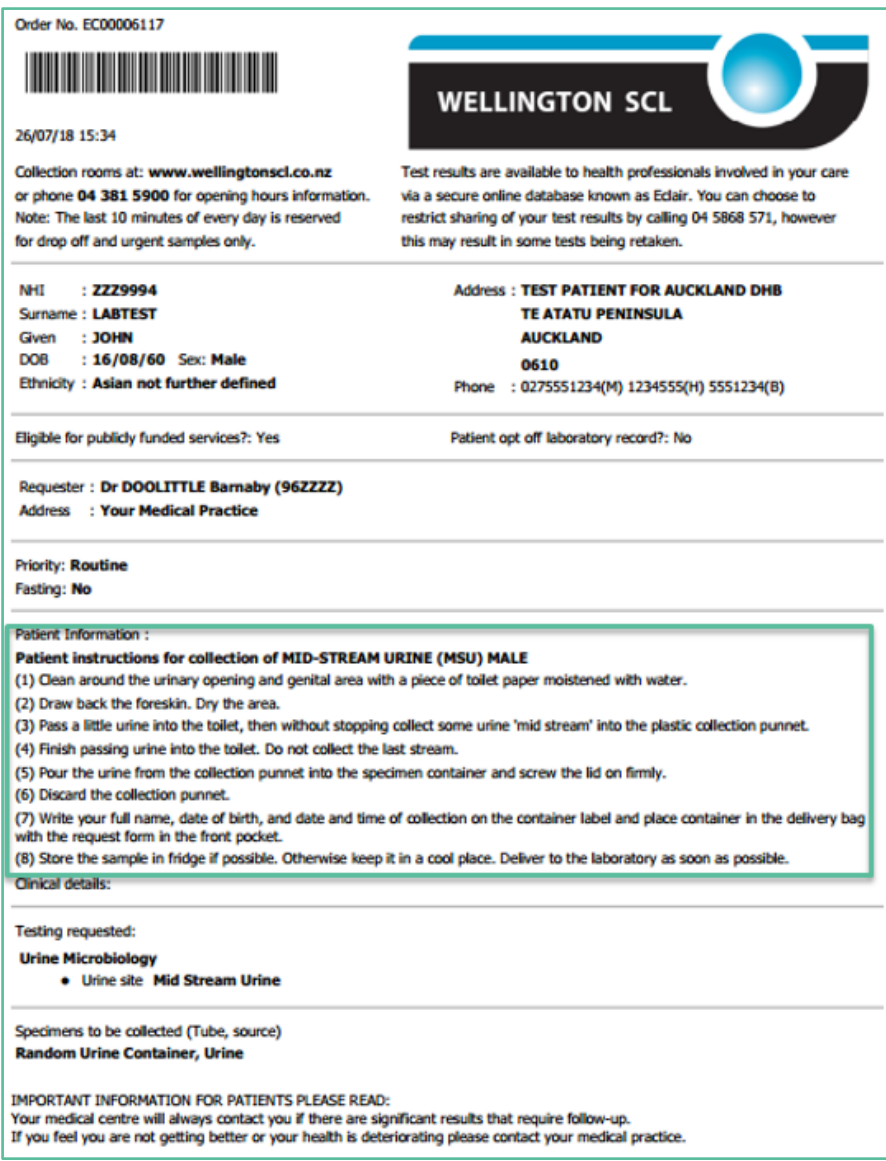

# <span id="page-18-0"></span>6.7 Less Frequent Orders Tabs

18. Each of the other tabs in the right hand panel presents a collection of less frequently ordered tests.

# <span id="page-18-1"></span>6.8 Histology Form.

- 19. On the Histology Form, start by clicking in the Histology Panel checkbox.
- 20. The Drug History field is free text and is not mandatory.
- 21. Click on Add Specimen.

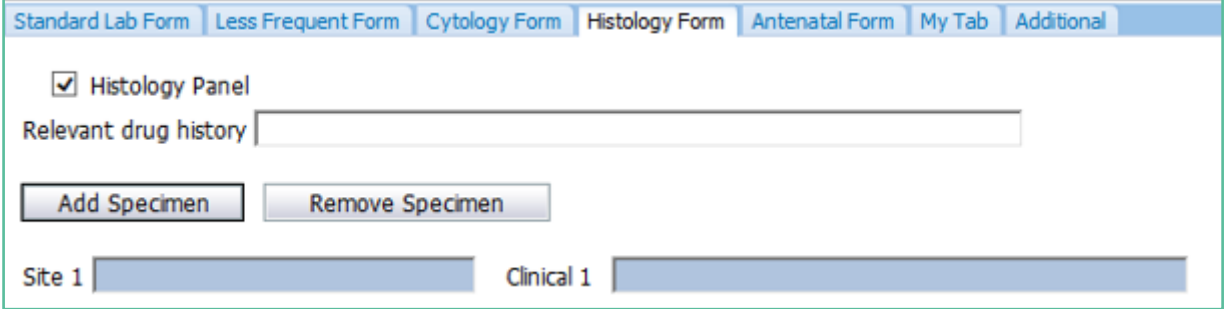

### 22. Blue fields are mandatory: **both** must be completed.

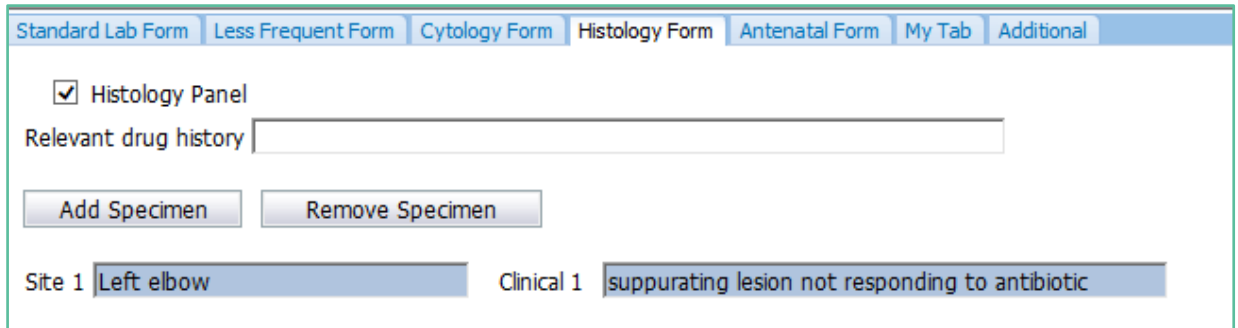

### 23. Then click on Next to continue.

# <span id="page-19-0"></span>6.9 Antenatal Form

24. The Antenatal Form presents all antenatal tests on one tab for convenience.

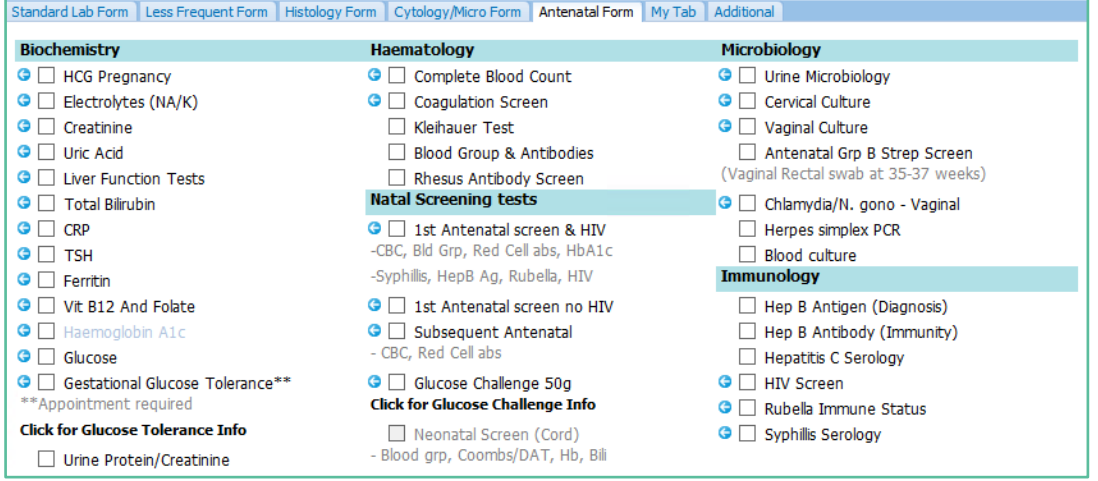

# <span id="page-19-1"></span>6.10 The My Tab

- 25. The My Tab presents the facility to create frequently used test groups equivalent to Referral Macros in Medtech Evolution.
- 26. Please see section 12 of this guide for instructions on how to set up the My Tab.
- 27. To use the My Tab, tick in the checkbox next to the group name.

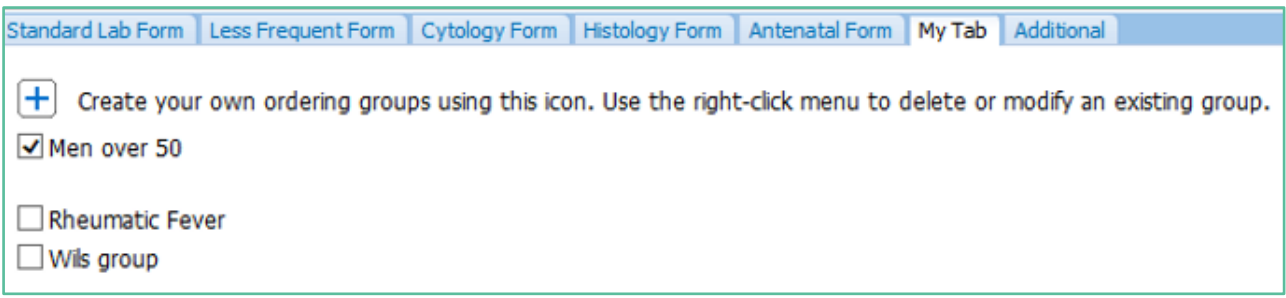

28. Each of the tests in the selected group will be ticked in their respective screens and added to the order form.

# <span id="page-20-0"></span>6.11 Additional Tab.

- 29. If a test is not available on the eOrder form, or if it is normally not available for a patient because of gender or other factors, it is still possible to place the order, using the Additional tab.
- 30. In this case, we want to order a PSA test for a transgender patient.
- 31. On the Additional tab, in the search field, type a few letters of the test you require.
- 32. Then click on Search or press the enter key on your keyboard.

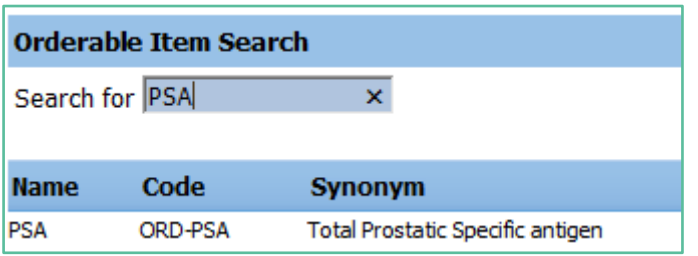

- 33. The eOrder form will show that the PSA test is available.
- 34. Click on the test name and then the Next button at the bottom right as to continue to the draft order screen.
- 35. If the test you require is not listed on the eOrder web form, it will state 'No Matches Found' when you click on search.

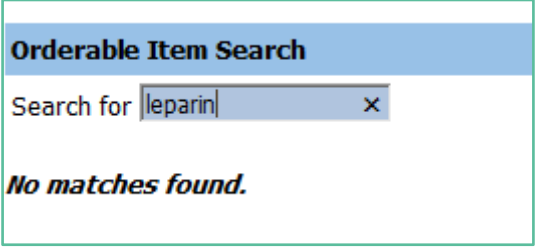

36. In the Search field, type misc (for miscellaneous) and click on Search or press the Enter key.

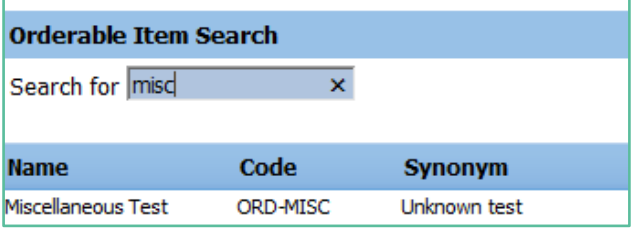

- 37. The eOrder form will respond with Miscellaneous Test.
- 38. Click on 'Miscellaneous Test' , then on the Next button.
- 39. The eOrder form will open to a new page.
- 40. Type the name of the test you require into the Test Field.

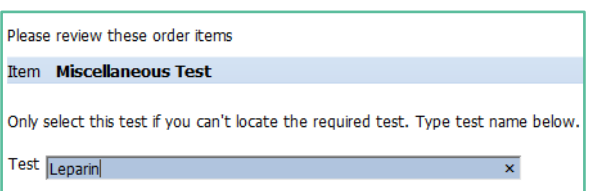

41. Click on Next and then Place Order as usual.

# <span id="page-21-0"></span>**7 Placing the order**

- 1. When you have finished selecting tests, click on the Next button at the bottom right of the screen.
- 2. eOrder will generate an order preview form.

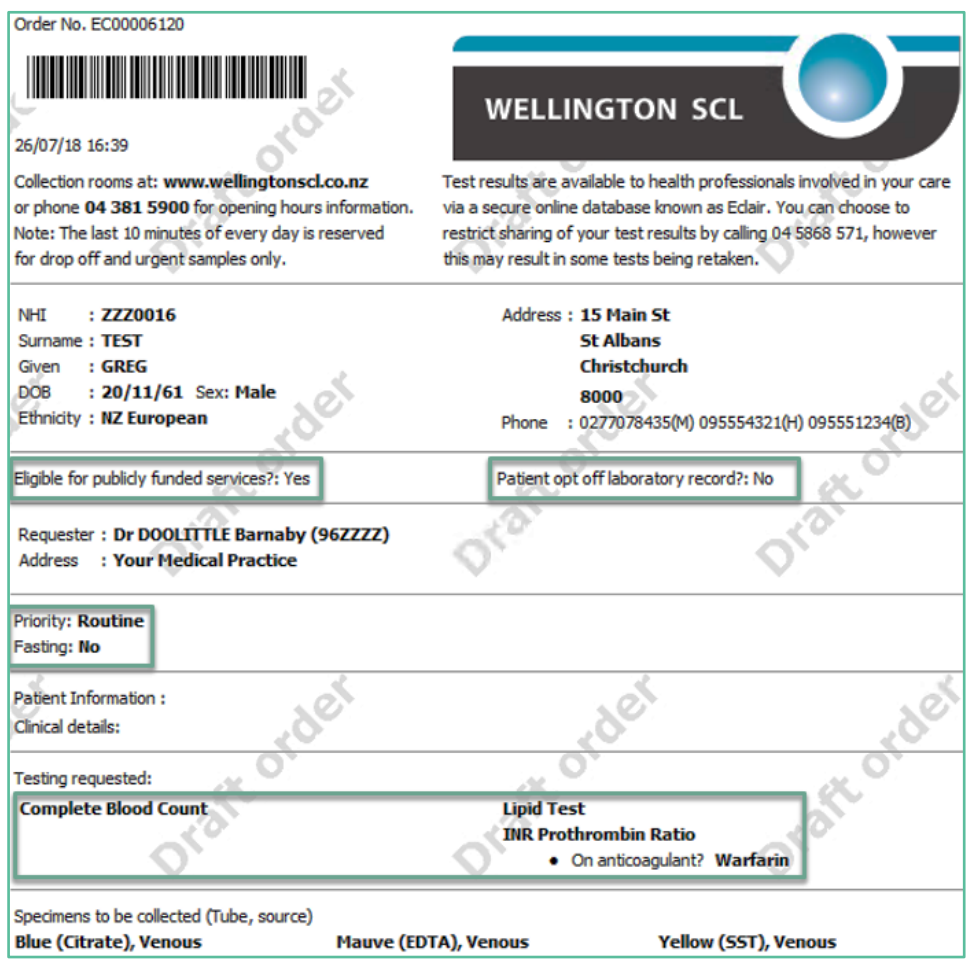

3. The Order number shown with the barcode at the top left of the order form is unique and enables the laboratory system to identify this request.

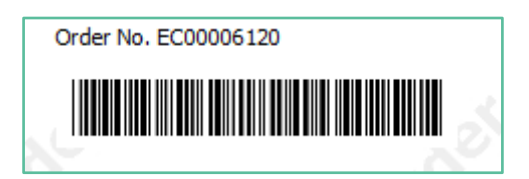

- 4. Check that the details of the order are correct.
- 5. If you need to add or change anything, click on the Change Order button.
- 6. The eOrder system will then complete a number of tasks.

# <span id="page-21-1"></span>7.1 Printing Options.

7. Depending on your region, printing will either be fully automatic, or selected at the point in time when the order is placed.

# <span id="page-22-0"></span>7.2 Automatic Print on Save Order.

- 8. To be fully automatic, your practice computers need to have the Sysmex print control loaded. See Appendix A at the end of this guide for information on how to download and configure this.
- 9. Once the print control is in place, you will need to put a test patient on the palette.
- 10. Open the eOrder web form.
- 11. Click on the Preferences tab.
- 12. Select your A5 Printer as shown.

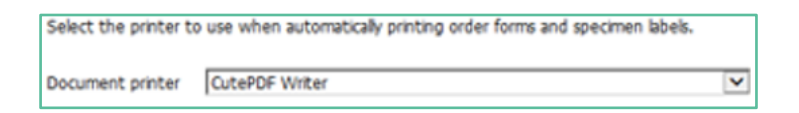

- 13. Click on Save.
- 14. When you have finished selecting tests and have checked the draft order, click on the Place Order button.

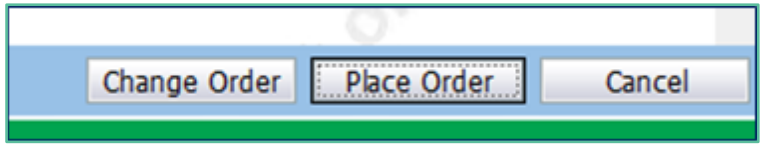

15. The eOrder web form will print out the order form as well as completing the automatic tasks detailed in section 7.3.

# <span id="page-22-1"></span>7.3 Choose Printing Option.

- 16. The alternative to fully automated printing has been adopted in some regions.
- 17. In this configuration, the Sysmex print control is not required.
- 18. When you have finished selecting tests and checked the draft order, you will see four buttons at the bottom right.

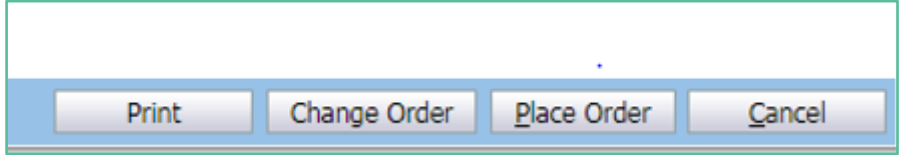

19. The Print button will launch your Windows printer selection screen.

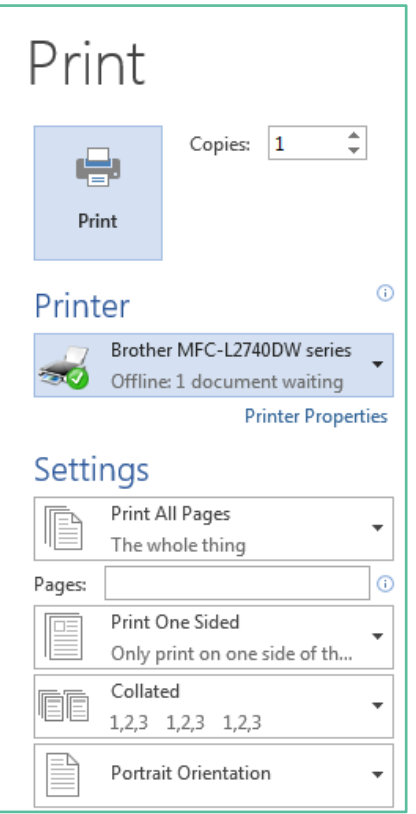

- 20. Choose your printer and click on Print.
- 21. The Order form will be printed out.

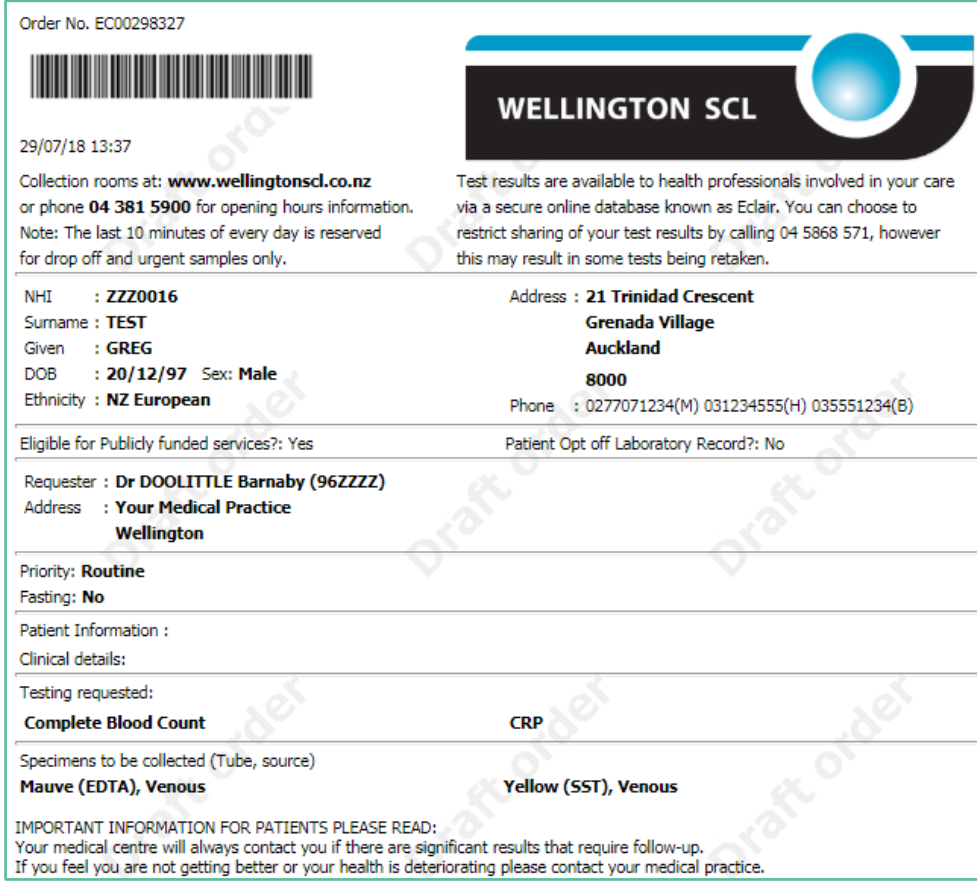

# **22. However, this does NOT place the order.**

23. To place the order, you then need to click on the Place Order button.

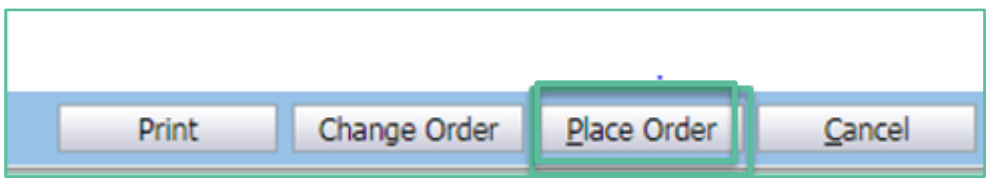

- 24. When you click on Place order, the eOrder web form will carry out the Automatic tasks detailed in section 7.4.
- 25. If you need to go back and change the order, you can click on the change Order button and the test selection screen will be displayed.

# <span id="page-24-0"></span>7.4 Automatic Tasks.

- 26. When you click on Place order, the eOrder web form will:
	- $\triangleright$  Transmit the electronic order to the laboratory system.
	- $\triangleright$  Place a record of this order in the patient notes (Daily Record) in Medtech Evolution.

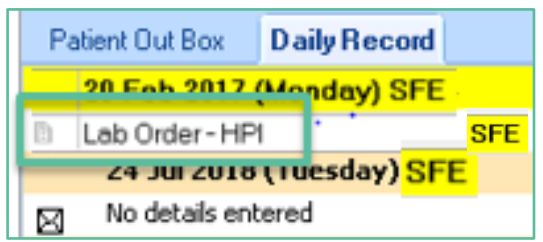

 $\triangleright$  Place a record of this order in the patient outbox in Medtech Evolution.

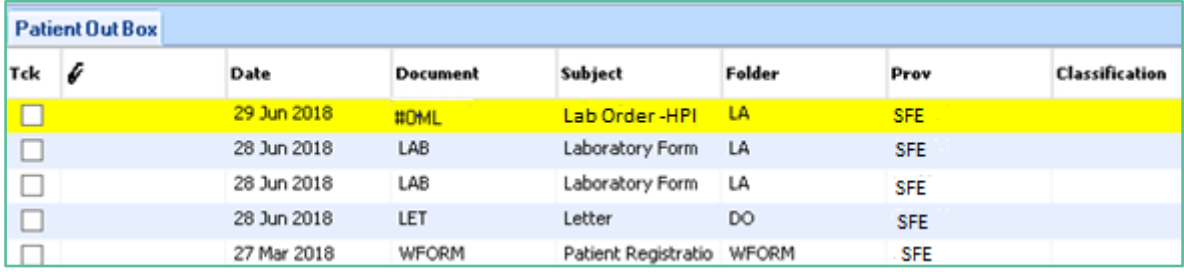

# <span id="page-24-1"></span>7.5 Optional Tasks.

27. If you have ticked the Task Reminder checkbox in the eOrder web form, a task will be created in the logged in user's Task List in Medtech Evolution for 7 days' time.

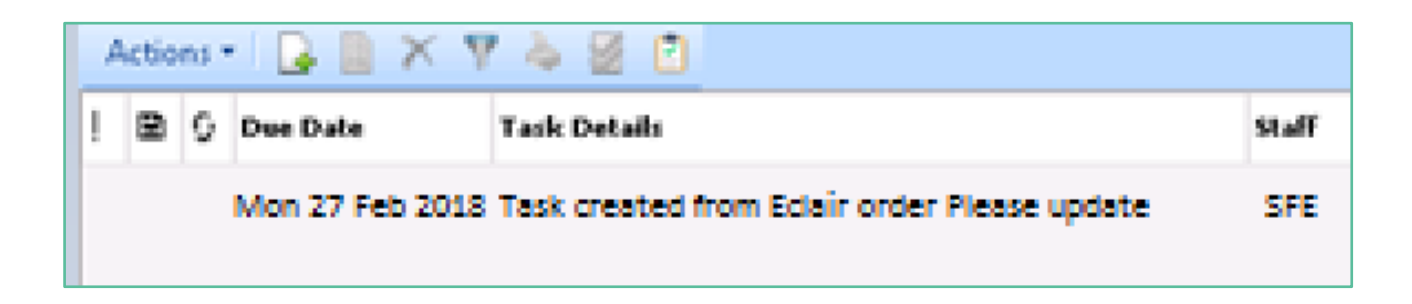

# <span id="page-25-0"></span>7.6 Order Process Complete.

28. The eOrder form will then display a confirmation message.

Order process complete.

What do you want to do next?

- To return to your PMS, click the X in the top right hand corner.
- . To view the patient's results in Eclair click 'View Results' below.
- . To change the order you have just placed or check existing orders click 'View Results' below.
- . To place another order click 'Create Orders' below.

# <span id="page-26-0"></span>**8 Reprinting the eOrder.**

1. If a patient loses an eOrder or forgets to bring it to the Collection Centre, it is not always necessary to reprint the order (because the eOrder is already in the laboratory system.)

# <span id="page-26-1"></span>8.1 Reprint from the PMS system.

- 2. If a reprint is required, open the patient Outbox in Medtech Evolution.
- 3. Identify the eOrder record check the date and the Subject which should say **Lab Order - HPI.**

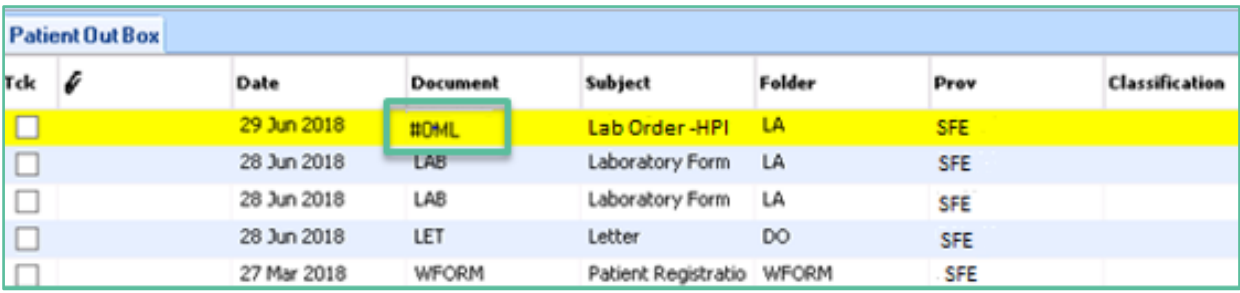

- 4. Print this record and give to the patient.
- 5. This process means that a receptionist can provide the patient with the requested reprint; s/he does not need access to the eOrder form itself.

# <span id="page-26-2"></span>8.2 Reprint from eOrder.

- 6. Only users who have clinical access are able to reprint the original order form.
- 7. With the patient on the palette as usual, click on the eOrder Icon.
- 8. When the eOrder form opens, click on the View Results tab in the bottom left corner.
- 9. A list of orders will be displayed.

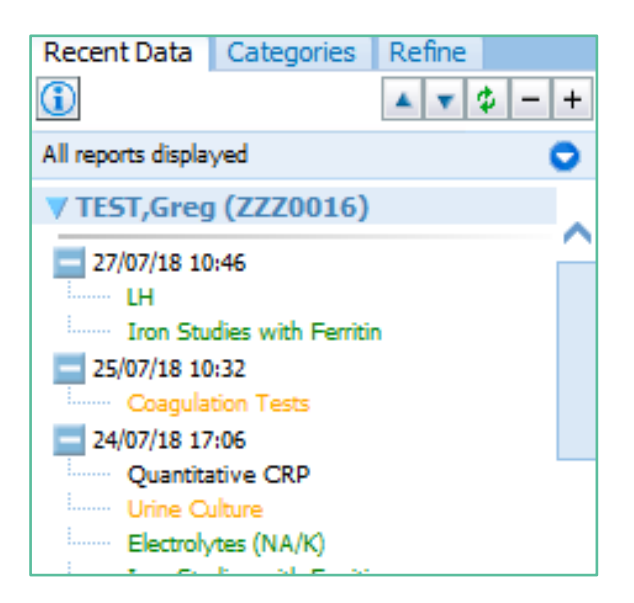

- 10. Click on the order you wish to reprint.
- 11. The eOrder will open to show the detail of the order.

12. At the same time, three new tabs will appear at the top right.

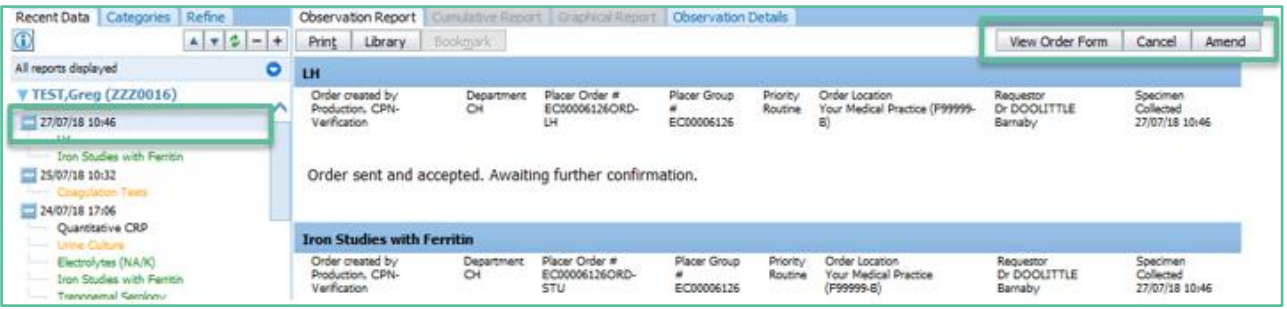

- 13. Click on the View Order Form tab.
- 14. The original order is displayed.
- 15. At the bottom of the original order you will see three buttons.

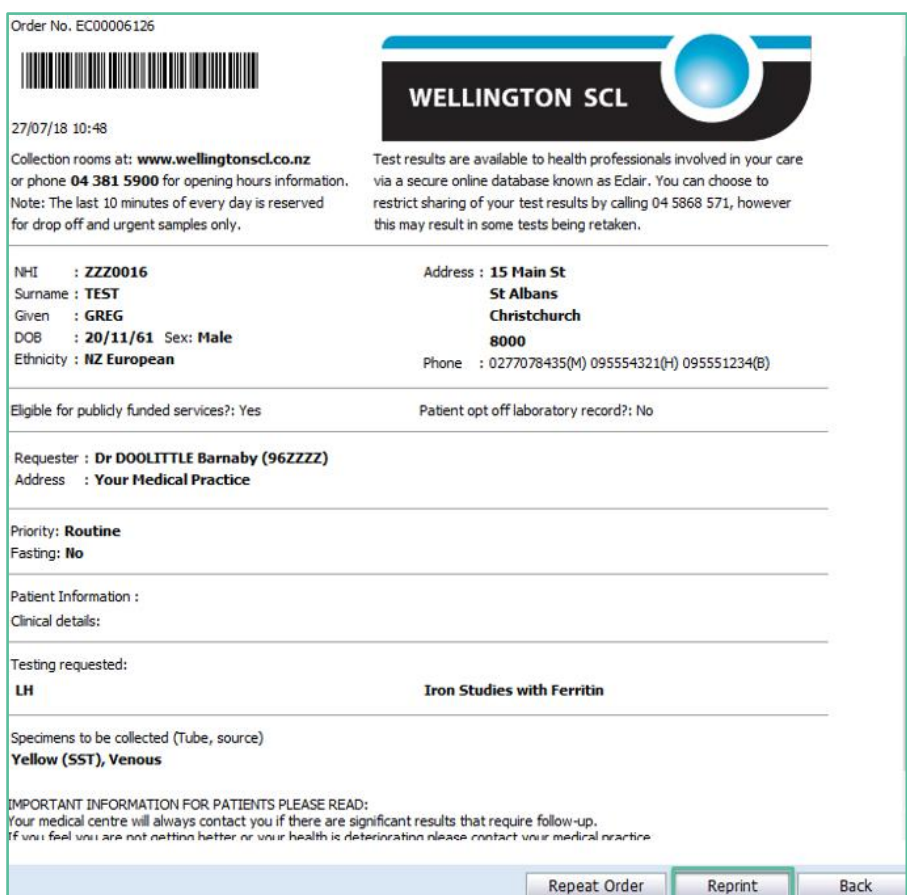

# 16. Click on the Reprint Button.

17. The eOrder form will ask you to select or confirm your printer.

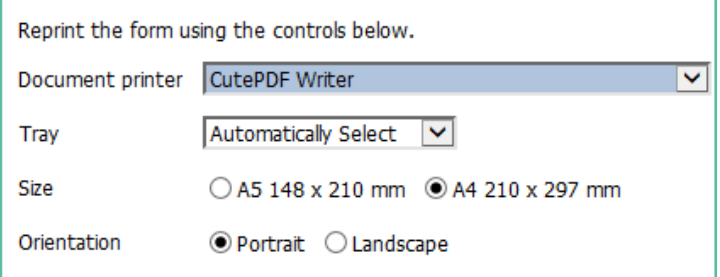

# <span id="page-28-0"></span>**9 Patient Mismatch.**

- 1. Because the eOrder system is directly connected to the Laboratory system, when you start to place an order, it will check to see if a patient is already known to the laboratory system.
- 2. If it finds a similar patient with discrepancies, the eOrder form will ask you to confirm the details.
- 3. In this example, the patient in Medtech Evolution is being matched to a patient known to the eOrder system based on the NHI number.

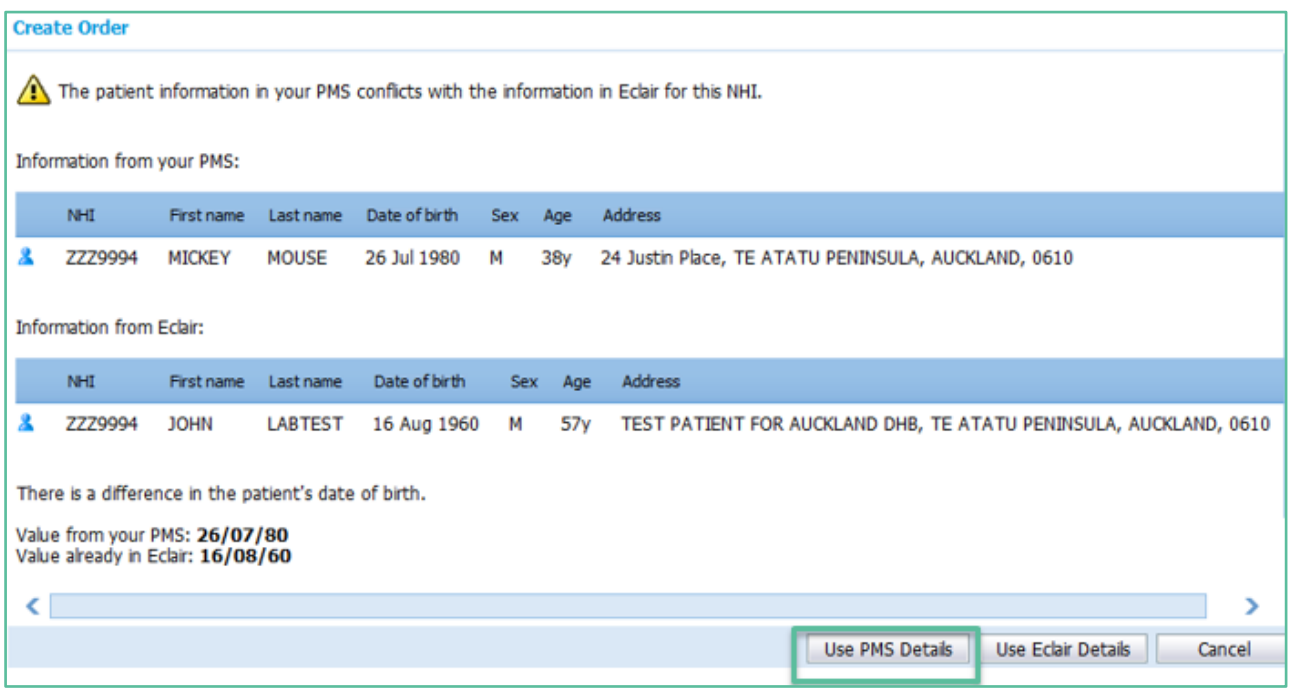

- 4. To continue, you would confirm that the details in Medtech Evolution are correct, then click on the "Use PMS details" button in the bottom right hand corner.
- 5. The details held in the eOrder system will be updated to match what is in Medtech Evolution.

# <span id="page-29-0"></span>**10 Results.**

- <span id="page-29-1"></span>10.1 Viewing Individual Test Results.
- 1. After you have been working with the eOrder web form for a little while, you will notice small blue arrows appearing next to tests in the Test Selection screens.

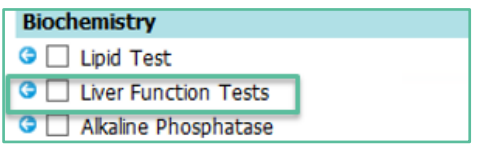

- 2. This is a visual indicator showing that the patient has had this test previously and that information about that test is available.
- 3. To view previous results, click on the blue arrow.
- 4. The eOrder form will display results associated with the test, together with any information or advice about the results.

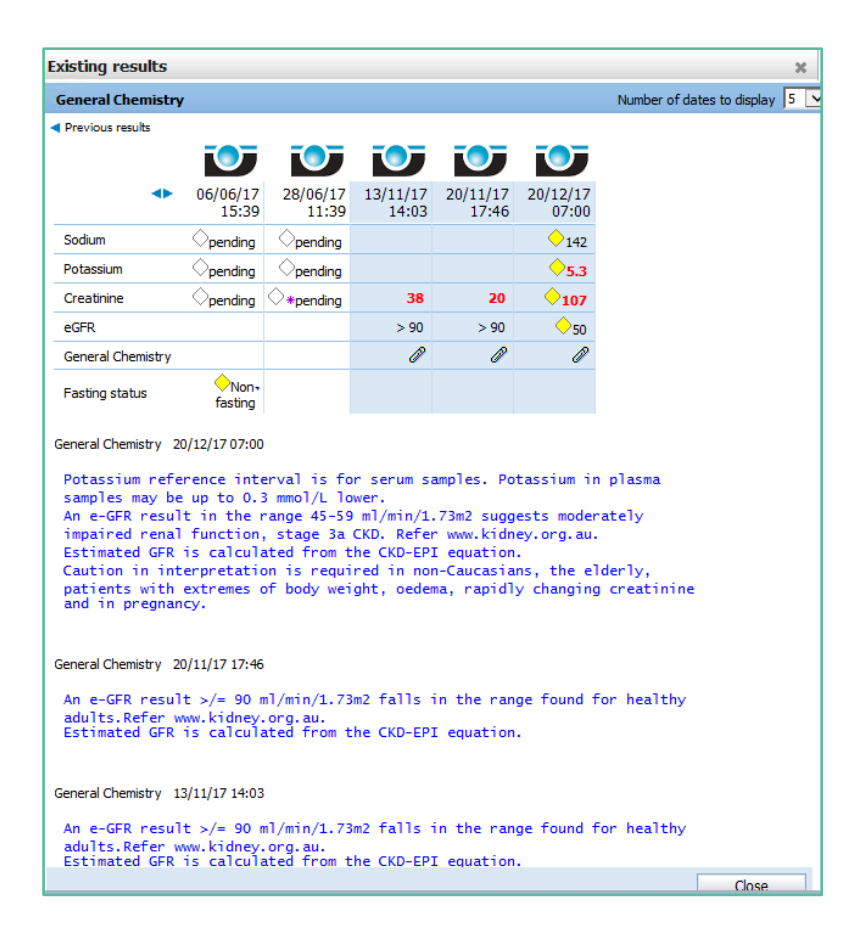

5. You can change the date range using the control in the top right hand corner of this screen.

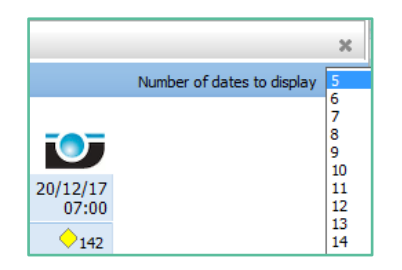

6. You can also check the reference ranges of tests by clicking on the blue icon to the left of the header.

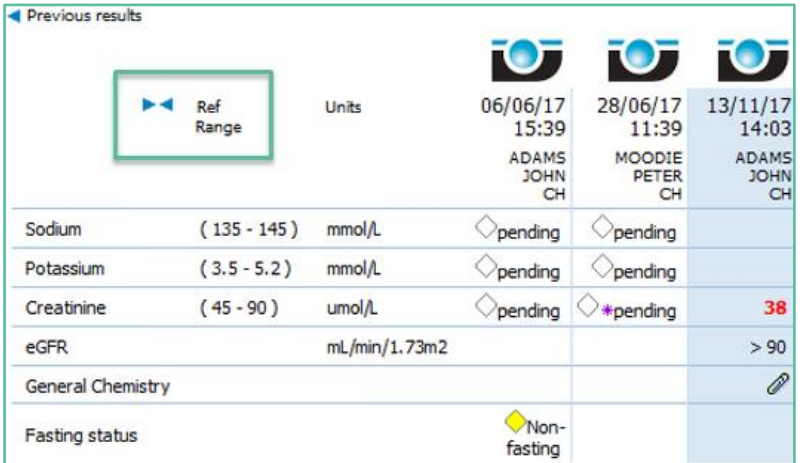

# <span id="page-30-0"></span>10.2 Result History

- 7. If you need to check the status of an order for any reason, the eOrder form provides detailed information.
- 8. With the patient on the Palette, click on the eOrder icon on the Toolbar as usual.
- 9. Click on the View Results button in the bottom left hand corner.

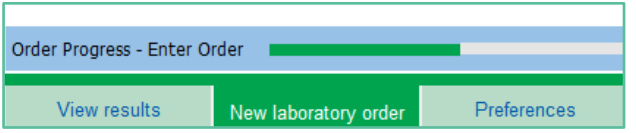

10. The eOrder form will display the Results screen, which has two main panels.

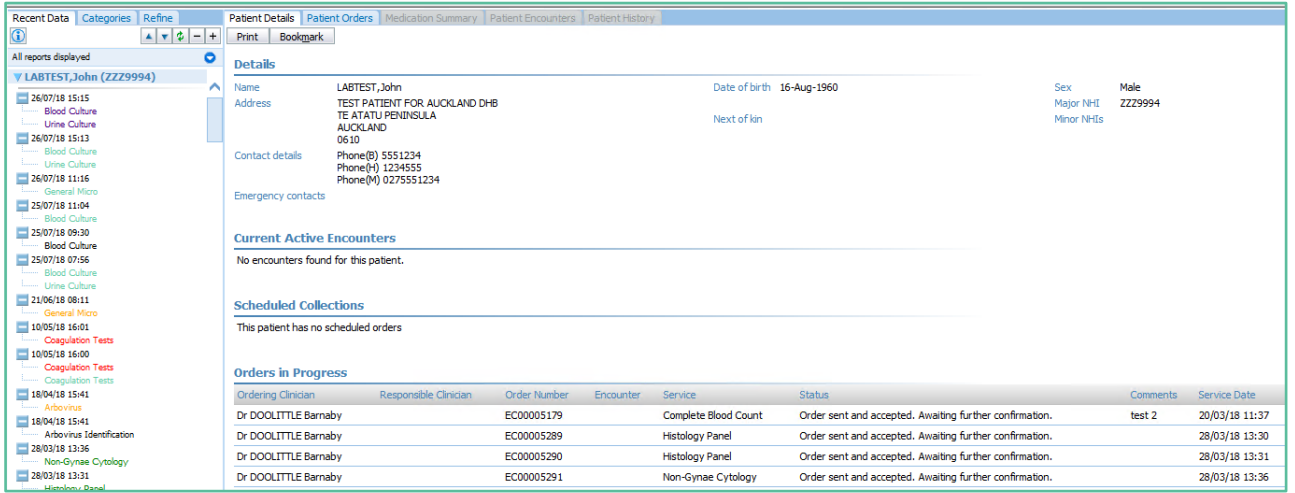

# <span id="page-31-0"></span>10.3 Results Screen – Left Pane

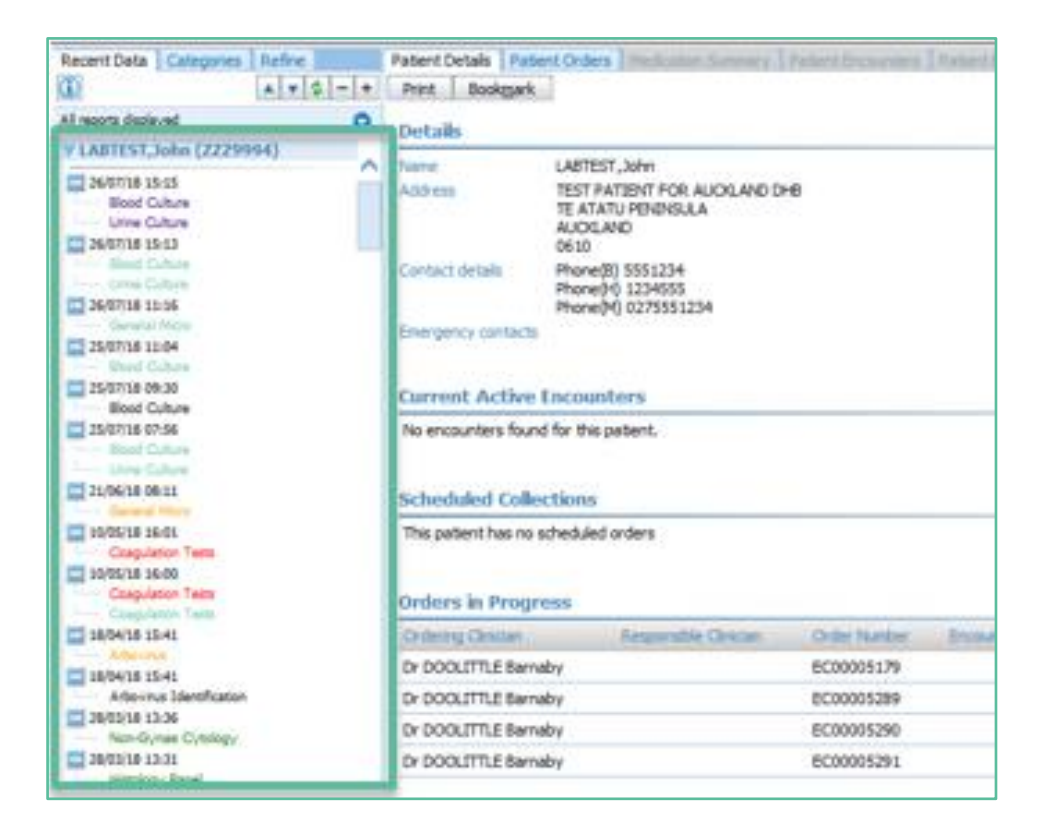

- 11. The left panel lists orders with the most recent at the top of the list.
- 12. These entries are colour coded to show their status at a glance.

# <span id="page-31-1"></span>10.4 Results colour codes

- 13. Newly received requests are displayed in green. As tests are processed by the laboratory, the status is updated and the colour changes accordingly.
- 14. When the final result is sent back to the requestor, the status is changed to Final and shows in black
- 15. (or red for abnormal) .
- 16. The lists below show the colours associated with each order status.

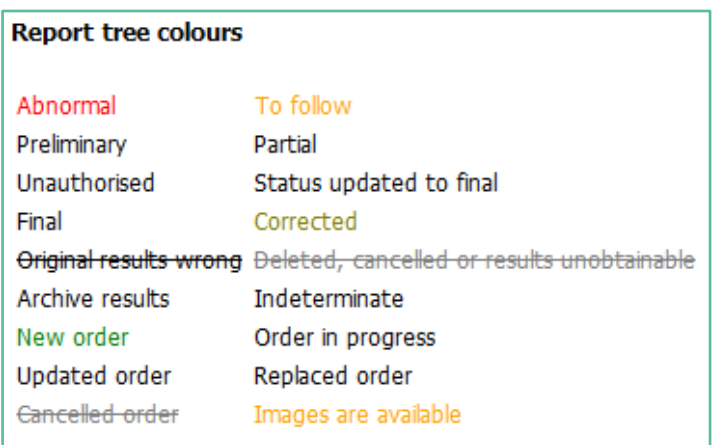

# <span id="page-32-0"></span>10.5 Cumulative Reports

- 17. When a patient has had the same test repeated a number of times, eOrder will provide a cumulative report.
- 18. This collates all reports for the test and displays them in various formats.
- 19. Click on the test you wish to view in the left pane, and then click on the Cumulative Report Tab.

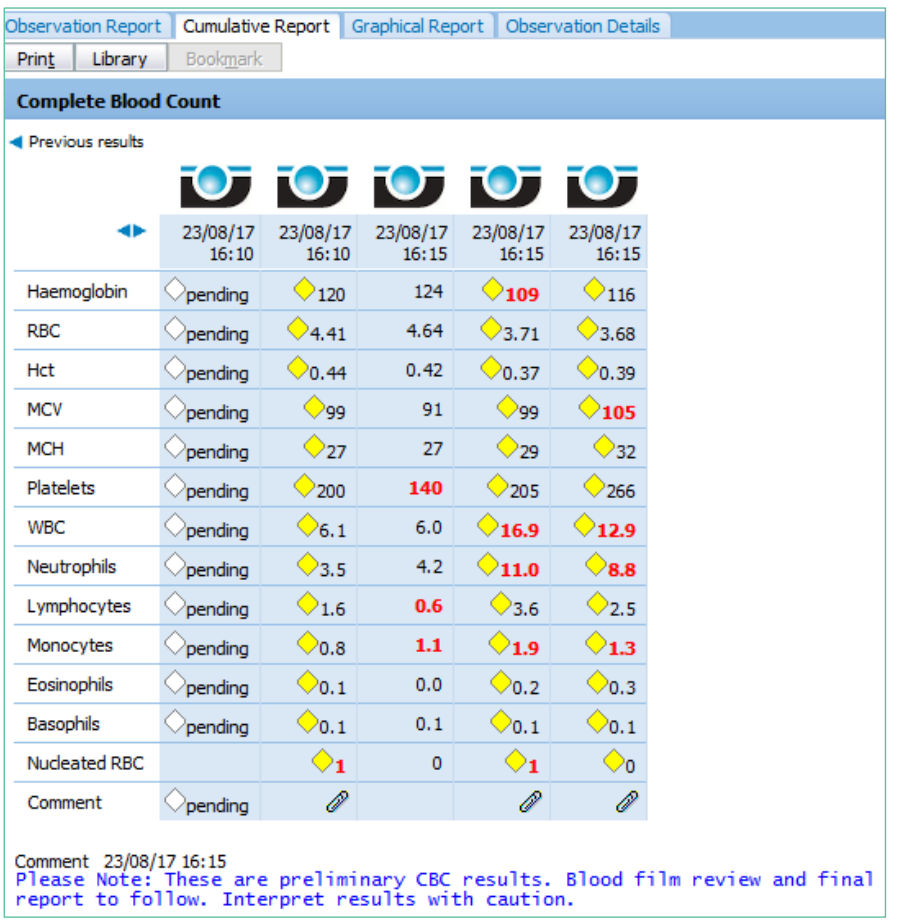

20. By default the 5 most recent results are displayed, but you can extend this by adjusting the Number of Dates to Display field.

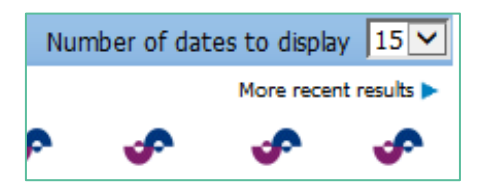

- 21. It is also possible to graph results.
- 22. Click on the Graphical Reports tab.

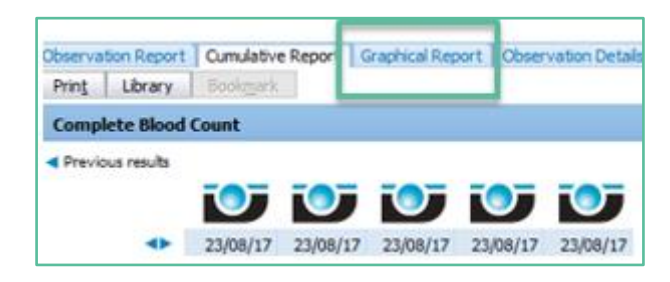

Version 3 — 29/07/2018 Page 32

23. Click in the checkbox of the Result type(s) you want to graph.

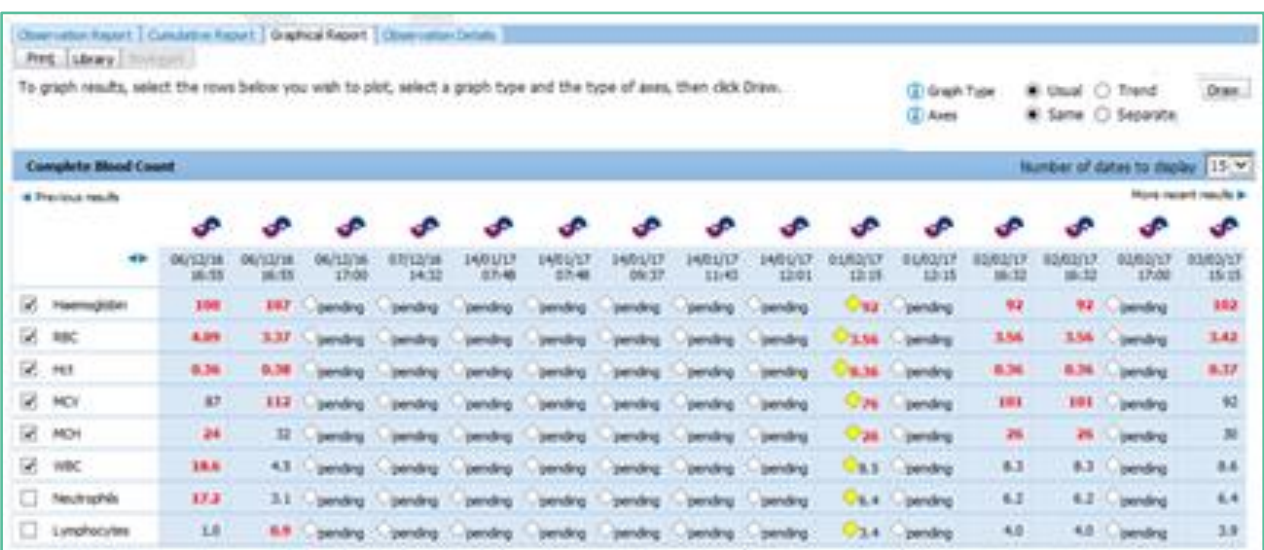

24. Adjust the Graph type and Axes as required.

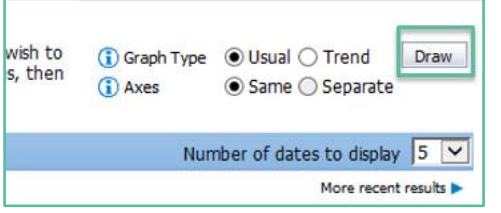

25. Then click on the Draw Button.

26. The eOrder system will display the requested graphs.

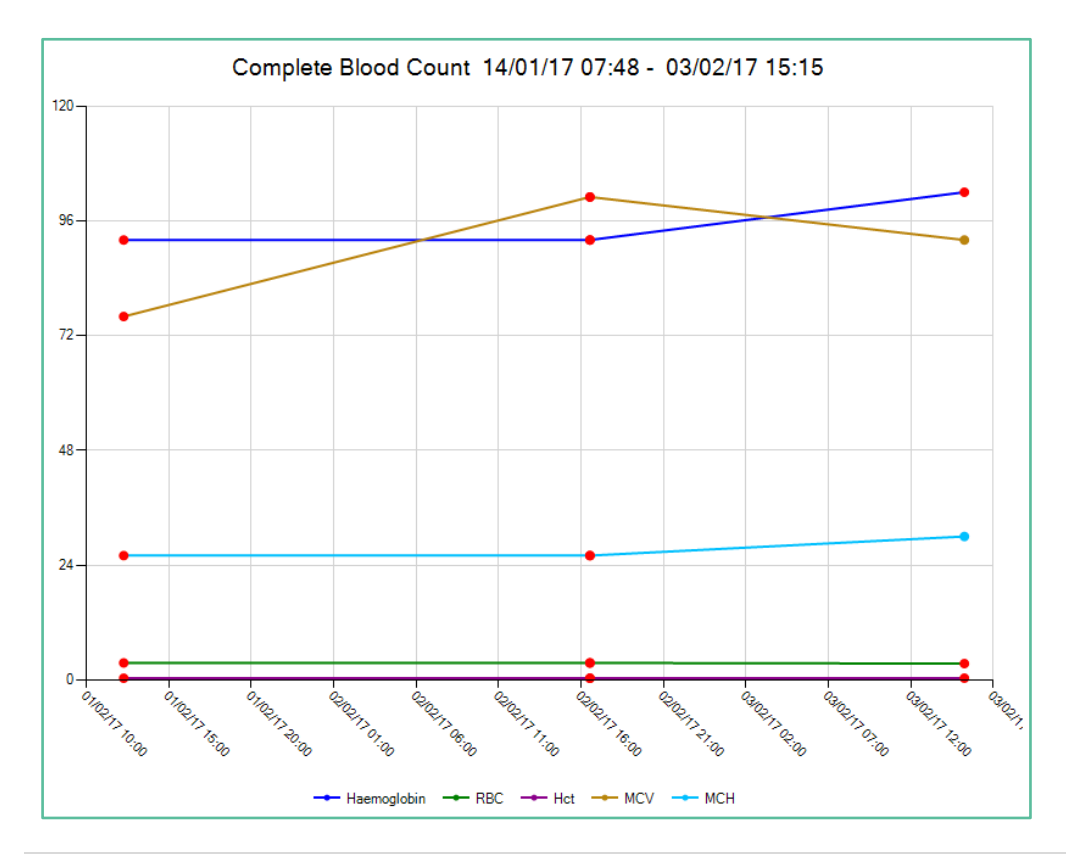

27. If you wish to print the graph, click on the Print button.

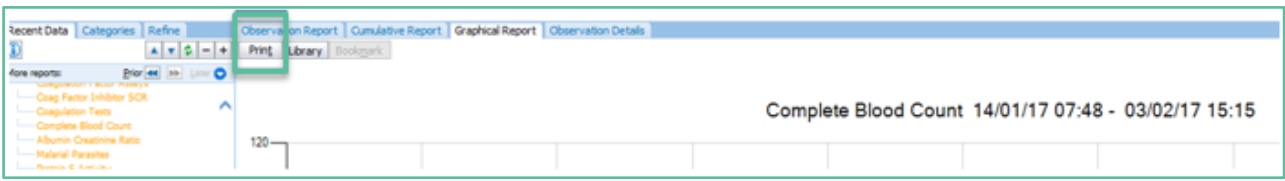

28. The Graph will print with patient and test information included automatically.

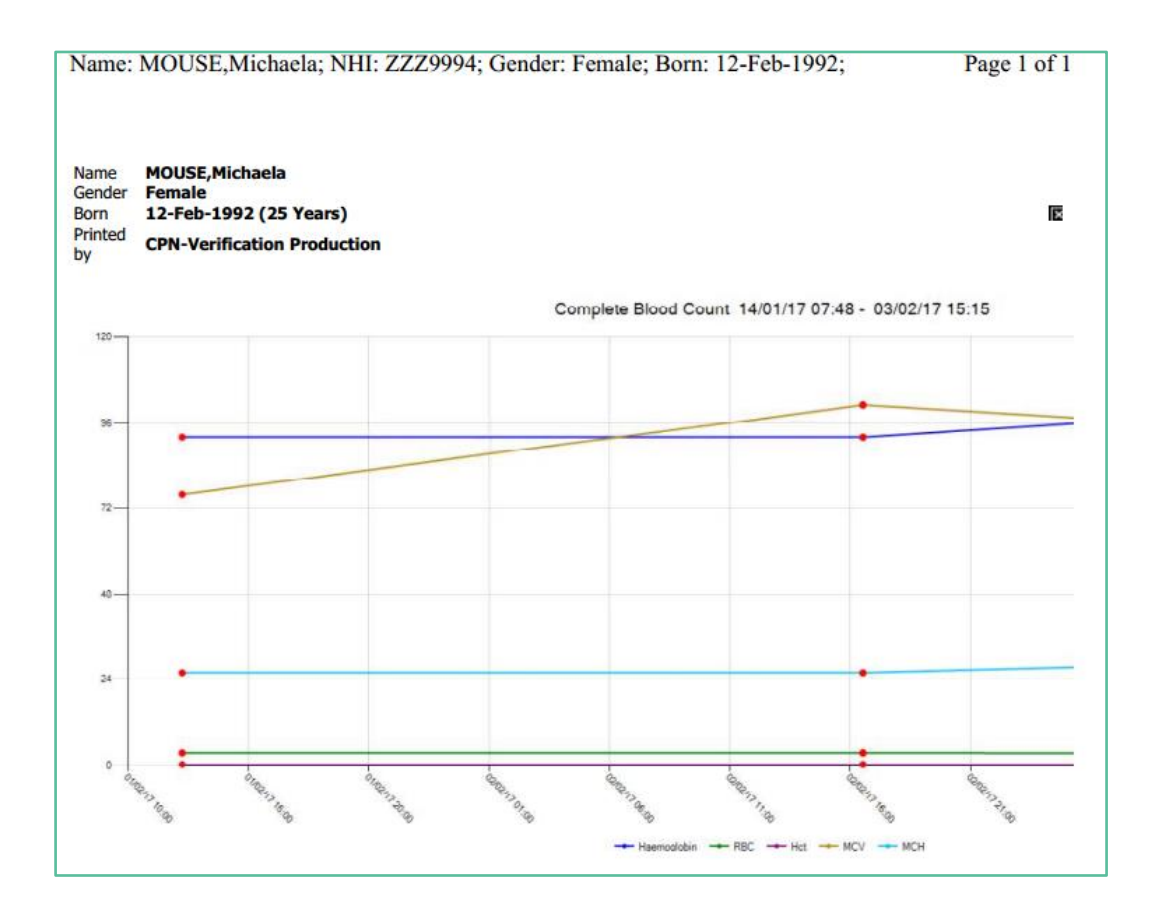

29. If you need to change your selection, click on the Back button at the top right to return to the Graph selection screen.

# <span id="page-35-0"></span>**11 Amending or Cancelling Orders.**

1. The eOrder web form enables you to amend or cancel orders and request additional tests after the sample has been processed.

# <span id="page-35-1"></span>11.1 Making Changes Before Sample Processing.

- 2. If the Test Type is displayed in Green in the left panel it indicates that the laboratory has not yet received the samples, and you will be able to amend or Cancel the form yourself.
- 3. If the Test Type is displayed in a colour other than green, it means that the laboratory has received samples and begun processing them.
- 4. You cannot then amend or cancel an order from within the eOrder system. You will need to contact the laboratory directly with your request.

# <span id="page-35-2"></span>11.2 To Cancel an Order.

5. Check that the Test Type you wish to cancel is showing in green.

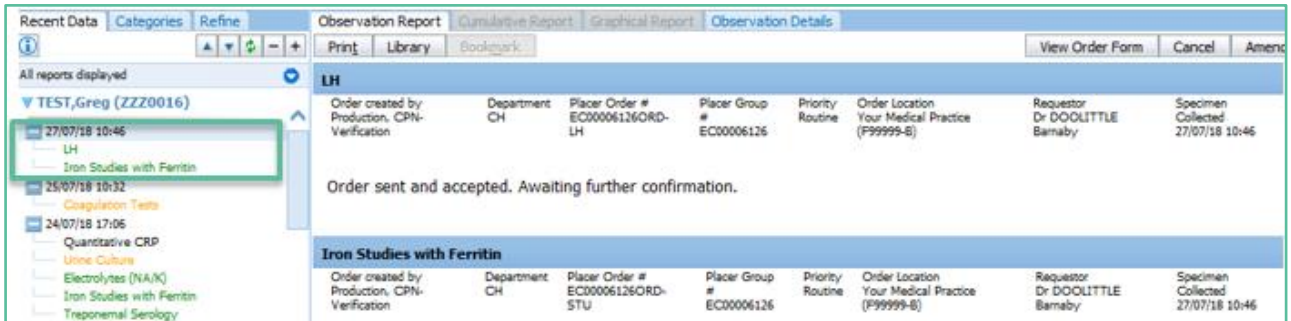

- 6. Click on the Order.
- 7. The Order details screen will open with three new tabs in the top right hand corner.

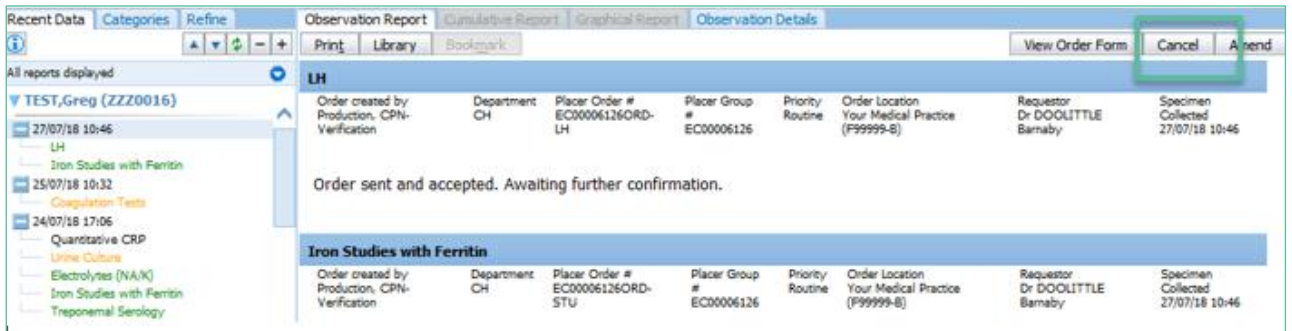

- 8. Click on the Cancel Tab.
- 9. In the Cancellation screen, eOrder shows the option to cancel all items or individual items.
- 10. At the present time, this function is **not working**. You can ONLY cancel the entire order.
- 11. If you need to cancel individual items, you will need to **cancel the entire order and create a new order**.
- 12. You will need to enter a reason for the cancellation.

13. You can choose a reason using the drop down.

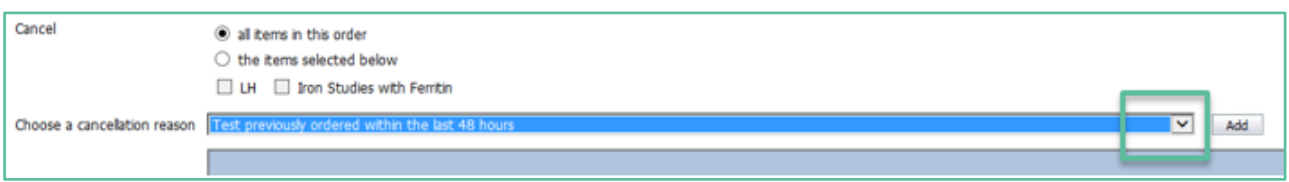

14. Click on your choice, then click the Add button on the right.

15. The reason will be displayed in the Edit screen.

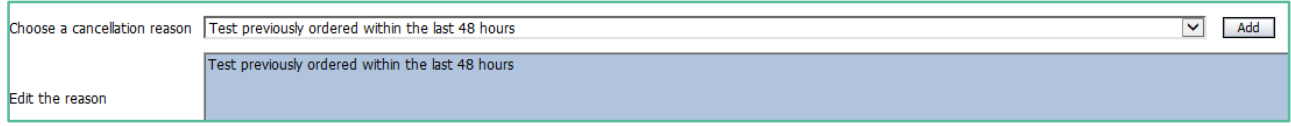

16. If your reason is not available in the drop down list, leave the Choose field blank, and type the reason into the Edit field.

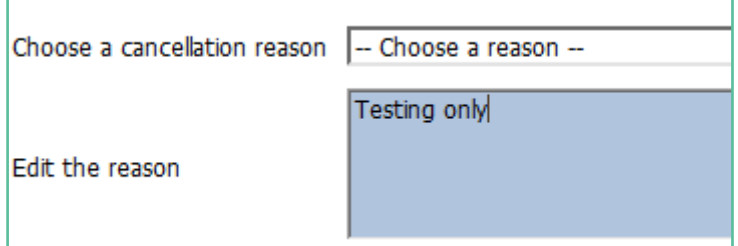

17. To continue, click on the Yes button in the bottom right hand corner.

18. The eOrder system will update in the left panel to show the test with a line through it, showing that it is cancelled, and the reason for cancellation will be displayed in the right hand panel.

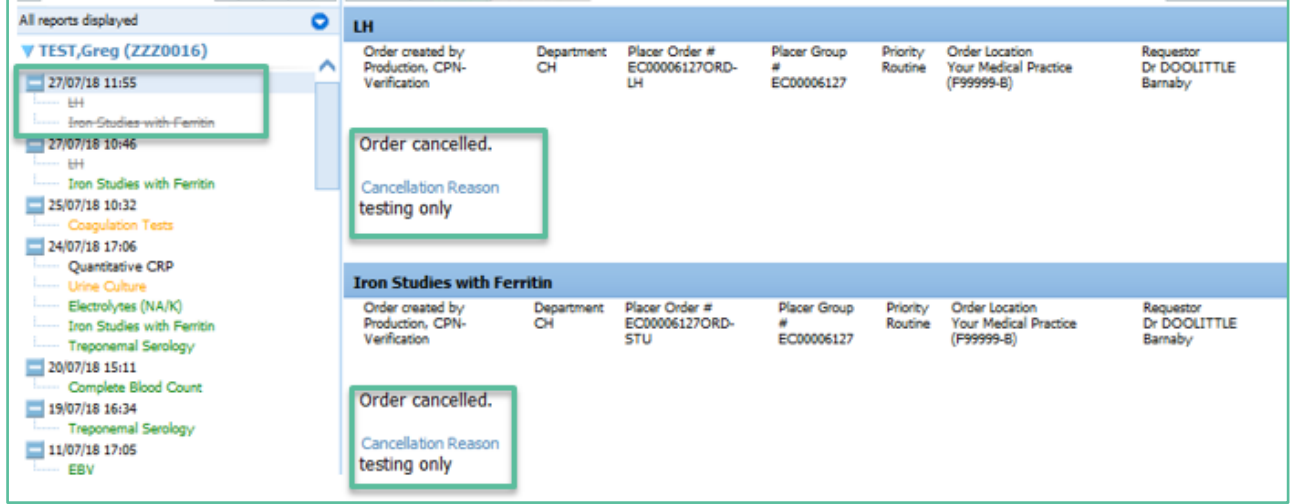

# <span id="page-36-0"></span>11.3 To Add an Item to an eOrder.

- 19. Put the patient on the palette as usual, and click on the eOrder icon.
- 20. Click on the View Results tab in the bottom left corner.

21. With the Results pane open, click on the order you wish to amend.

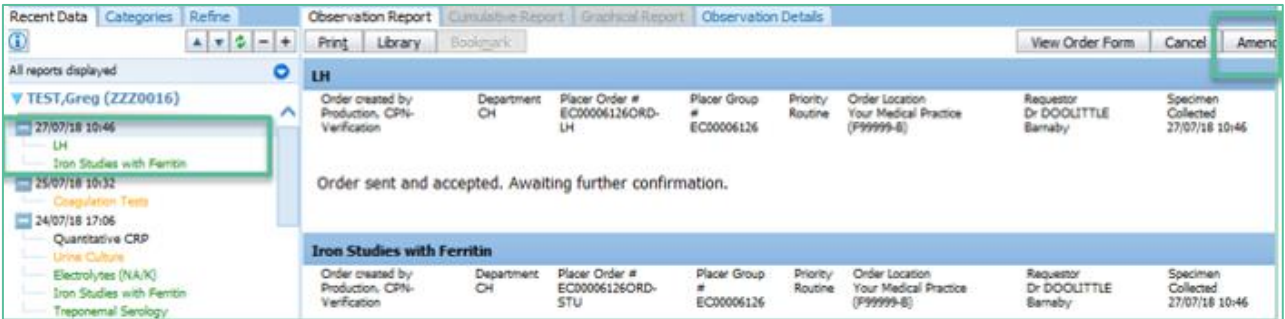

- 22. The form will open the Order details page with three tabs visible in the top right hand corner.
- 23. Click on the Amend tab.
- 24. You will need to insert a reason for the change.
- 25. Either select from the drop down and click on the ADD button to the right.

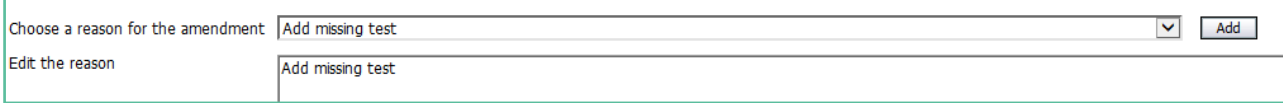

### 26. Or you can free text type into the Edit the Reason field.

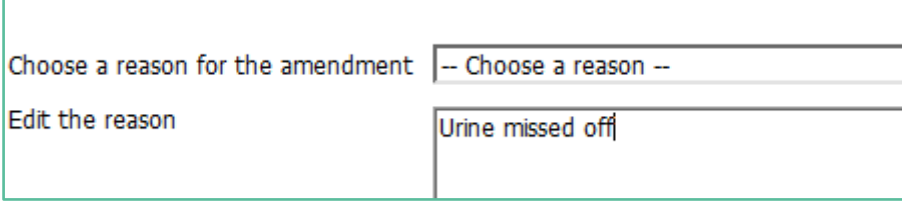

27. Then click on the Submit button in the bottom right hand corner.

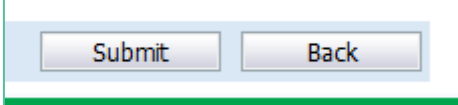

- 28. eOrder will open the Tests Selection screen.
- 29. Tick the tests as usual, then click on the next button.
- 30. eOrder will display the draft order with the extra test(s) added.

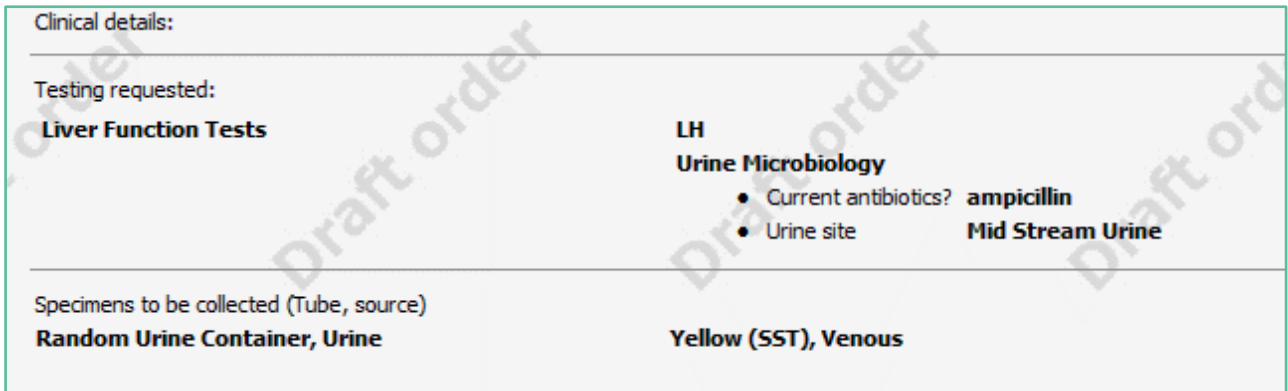

- 31. Click on the Place Order in the bottom right corner button as usual.
- 32. The order will be updated in the laboratory system.
- 33. To check this, click on the Results Tab.
- 34. The order will now show all tests in the left panel, and a note explaining the amendment is shown in the order detail panel.

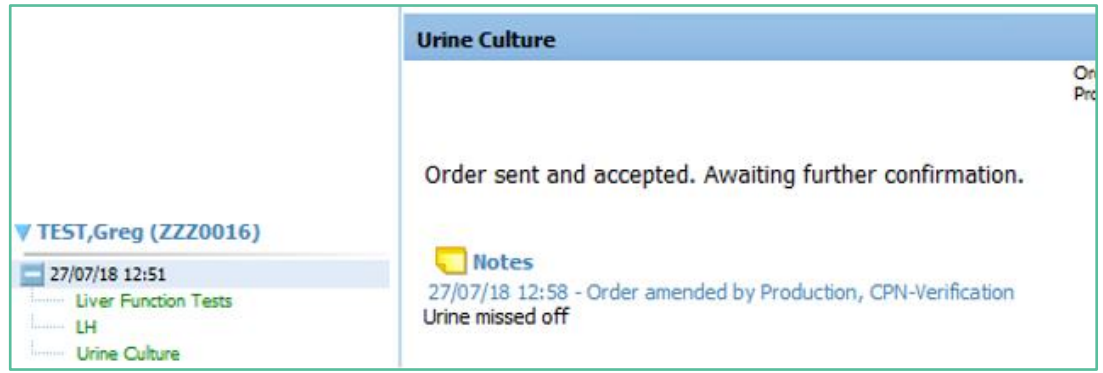

# <span id="page-38-0"></span>11.4 To Remove an Item from an Order.

- 35. Currently there is **no way to remove a single item** from an eOrder.
- 36. You would need to cancel the entire eOrder, and create a new one.
- 37. This has been acknowledged as a problem and is being worked on.

# <span id="page-38-1"></span>11.5 To Amend an Order after results are received.

- 38. If you need to request a further test or tests on a sample which has already been processed by the laboratory, start by opening the eOrder web form with the patient on the palette as usual.
- 39. Click on the View Results tab in the bottom left hand corner.

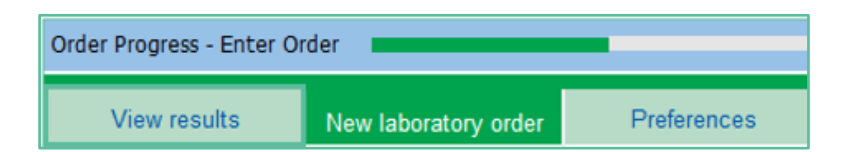

40. In the Results list, check that the order is in black, red or orange (showing that it has been processed by the laboratory), then click on it.

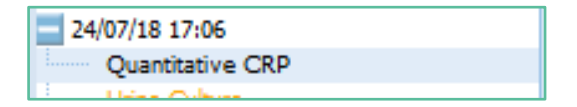

41. On the top right, the eOrder form will then display the Request Additional Testing Tab.

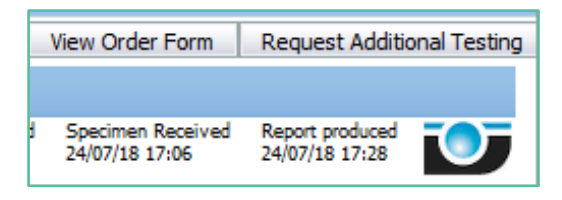

42. Click on the tab to open the order screen.

### 43. Points to note:

- $\triangleright$  The eOrder form will ONLY permit you to select tests for which the existing sample is valid.
- $\triangleright$  If the sample type is not suitable or is out of date, the test will be greyed out and you will not be able to select it.
- If a test is required **urgently**, you should **phone the request through to the laboratory.**

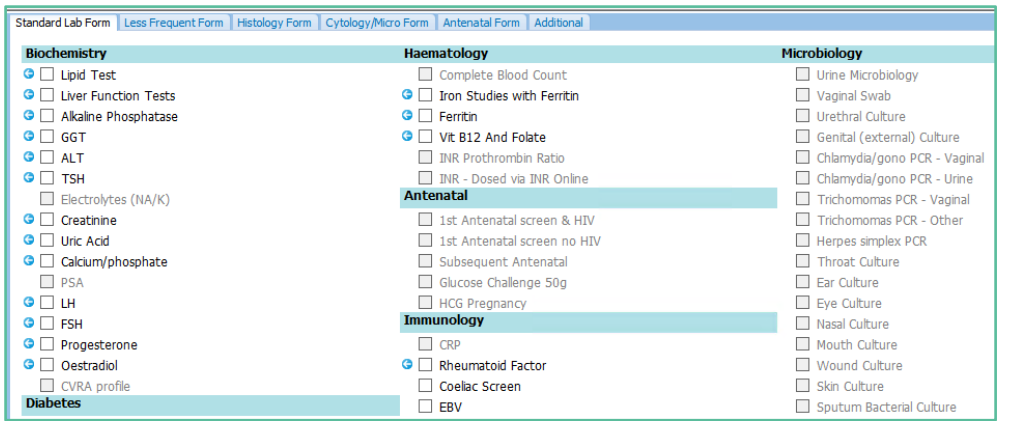

- 44. Tick the Additional Tests you require, then click on Next as usual.
- 45. The Draft Order will be displayed as usual for you to check.
- 46. Click on Place Order to finish.
- 47. The Additional Test request is emailed automatically to the laboratory.
- 48. The Additional Tests will show in the eOrder form as usual, and will be listed with the original order.

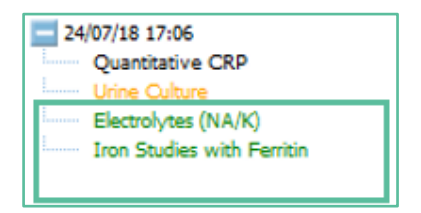

### <span id="page-39-0"></span>11.6 Results Pane controls ( this may need to go with the results info)

49. The Results Pane can display the list of Results in a number of ways and groups to facilitate interpretation.

### <span id="page-39-1"></span>11.7 Show/hide Test names

50. In the example below, some results are displayed expanded to show the test name.

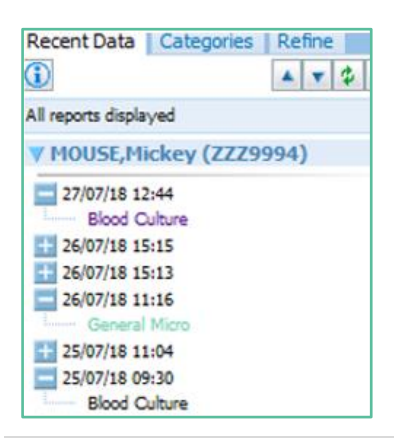

Version 3 – 29/07/2018 **Page 39** 

 $\blacksquare$ 51. If a Result has the Cross sign next to it and is thus showing just the date, you can click on the cross to expand to see the test name.

# <span id="page-40-0"></span>11.8 Filter Controls.

- 52. Results can be filtered into subsets.
- 53. To open the Filter field, click on the blue arrow icon in the left pane.
- 54. The Filter controls will be displayed.

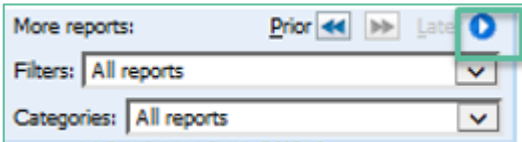

### 55. Click on the Filter drop down arrow.

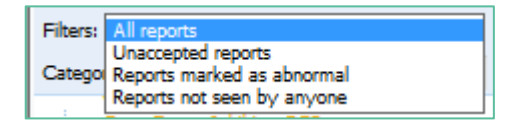

- 56. This filter is particularly useful as it allows you to view just the abnormal results, but it can also help you to ensure that results have been viewed.
- 57. The Categories filter allows you to filter based on Department or Date.

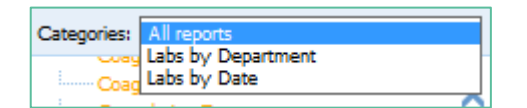

# <span id="page-40-1"></span>11.9 Result Details

- 58. To view the detail of any order, click on it in the left panel.
- 59. The detail will then be displayed in the right hand panel.
- 60. The first tab is the Observation Report.

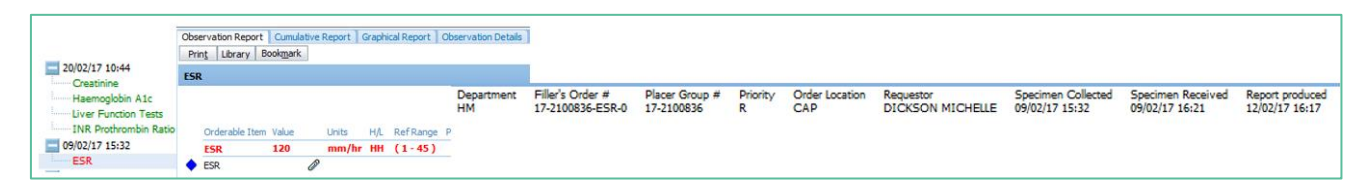

61. More Detail about the test can be viewed on the Observation Details Tab.

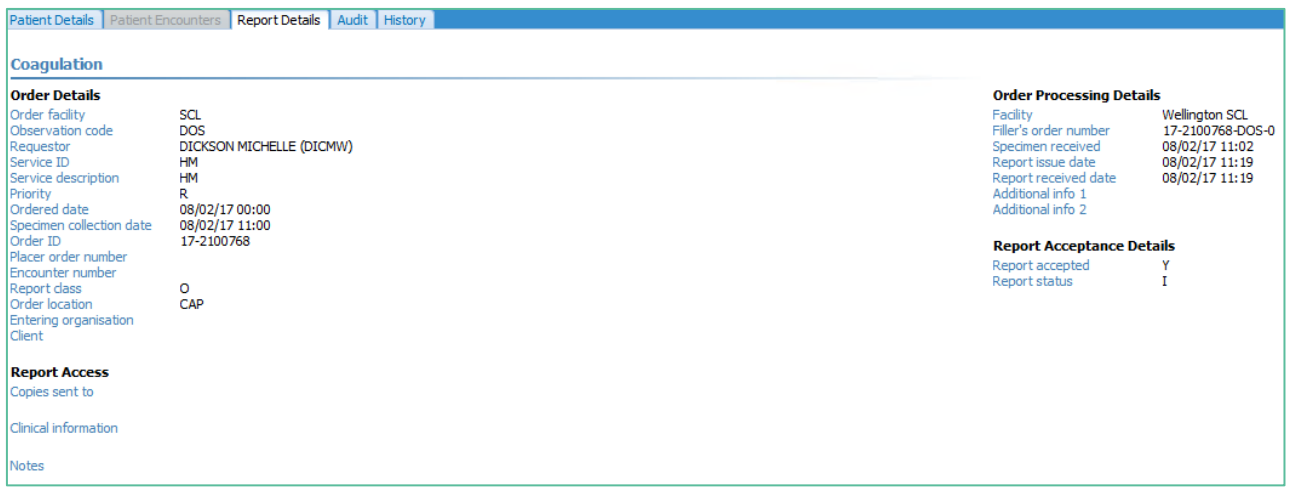

62. The eOrder system provides an Audit log so that you can see who has viewed the result. Click on the Audit tab.

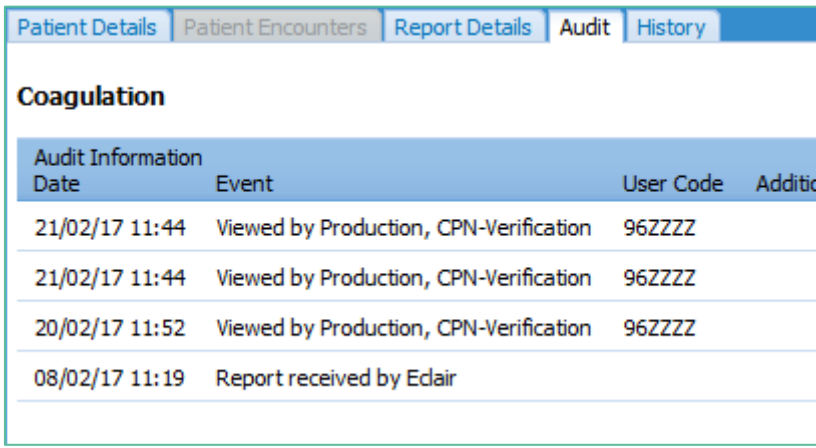

63. The History tab collates the latest report data and the Audit log.

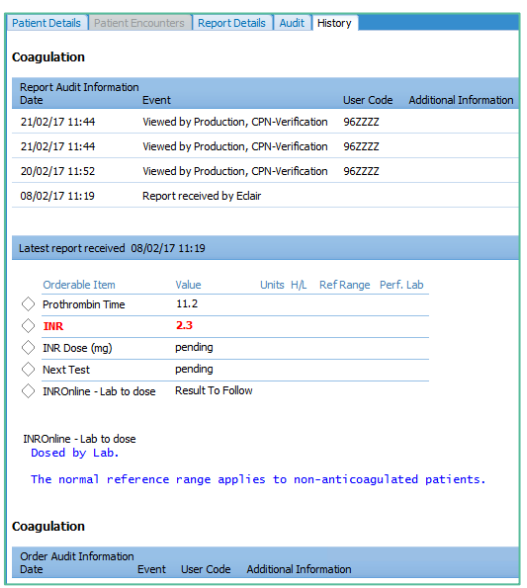

# <span id="page-42-0"></span>**12 Configuring The MY TAB (Referral Macro)**

- 1. The My Tab enables you to create your own set of frequently requested tests.
- 2. It is user specific.
- 3. Click on the cross to begin.

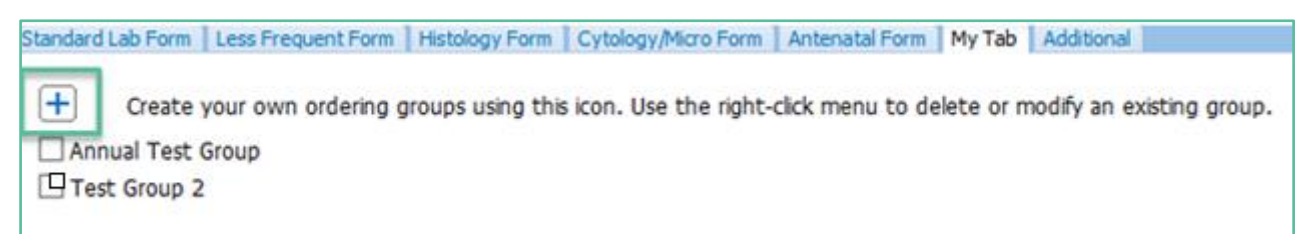

4. The eOrder system will open the Ordering Group form.

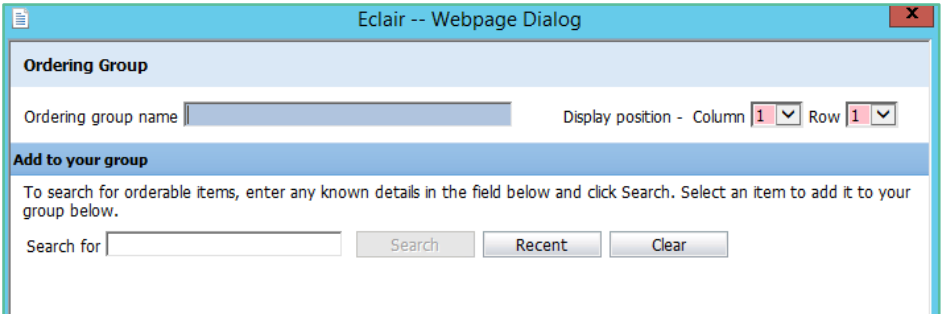

5. Type the name of your new test group in the Ordering Group Name field.

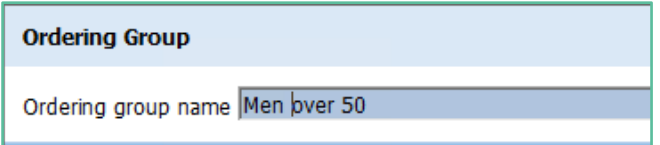

- 6. The Display position controls enable you to specify the order in which your groups will be listed on the page.
- 7. Column 1 is on the left, and the Row number controls the order.

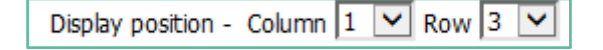

8. If these fields are showing with a pink infill, it means that you currently have a group at that position and need to make an adjustment.

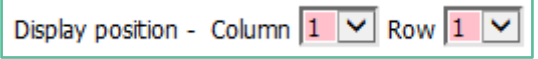

9. To add tests to your group, type a few characters of the test name into the Search field and click on the Search button. Or if you know the test code you can type that.

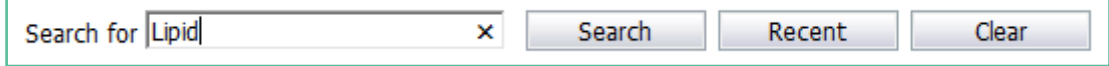

10. You can also search for recent orders by clicking on the Recent button. The EOrder form will display a list of recent orders for the patient you currently have selected.

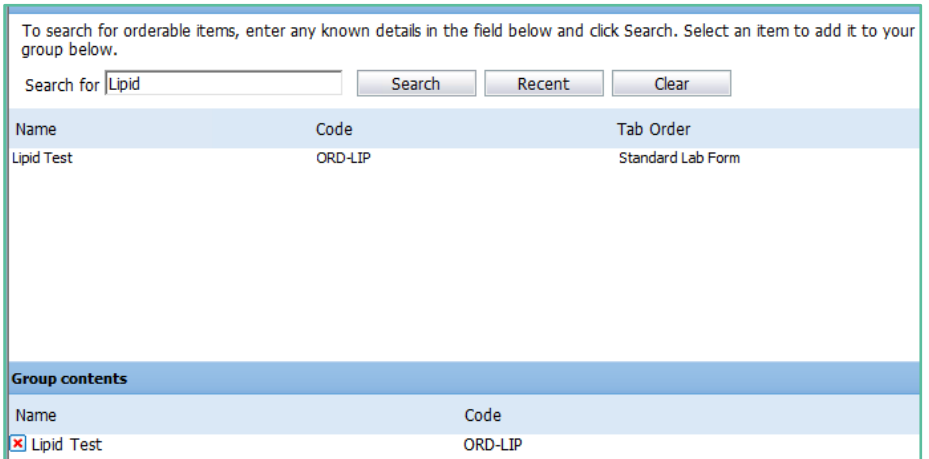

64. To add an item to your group click on it. It will then be displayed in the lower pane. (Group Contents).

65. Continue adding till your group is complete. Then click on the Save and Close button.

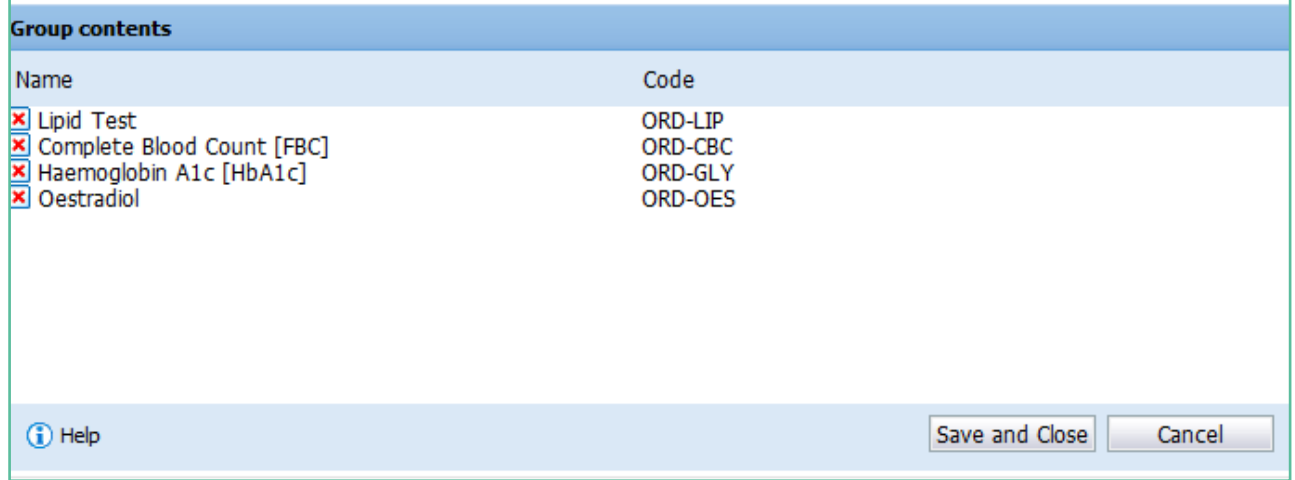

66. You can hover over your group to see the tests which are included.

67. If you need to edit the group, right-click on it and select the Edit option.

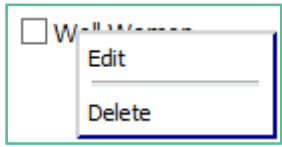

- 68. Click on the Red Cross to delete an item from the group.
- 69. Add extra tests exactly as before.
- 70. To Delete an Order group, right click and choose Delete.
- 71. Note: The My Tab is unique to the user who created the group. However, if a practice identifies its frequently ordered test groups and provides that information to Healthscope, the My Tab can be configured to apply to all users.
- 72. Also, you can only put in tests which exist on another tab within the eOrder form.
- 73. When you make your selection of tests using the My Tab, the tests are automatically ticked in the tabs where these orders are located.

# <span id="page-44-0"></span>**13 Help**

1. The Help icon expands to show what each of the controls does.

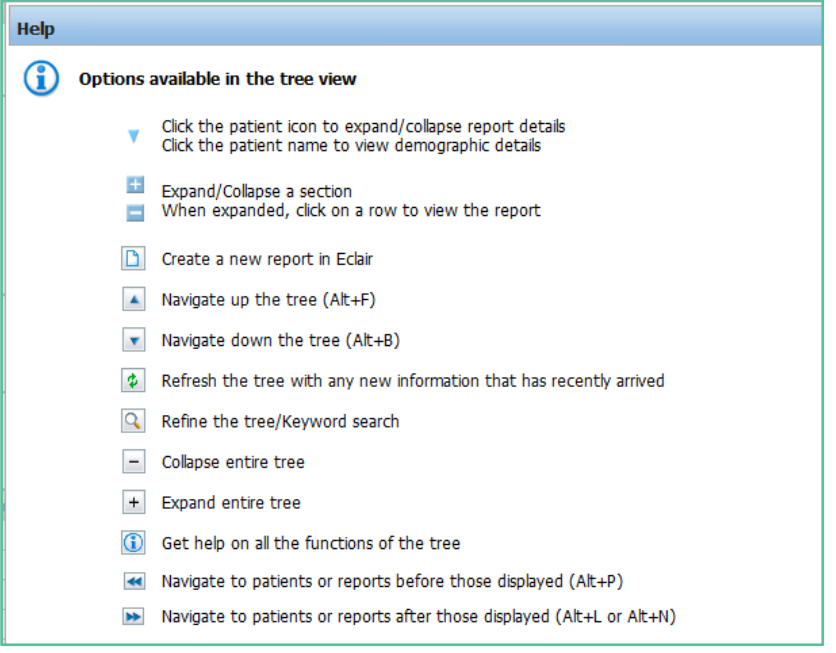

2. The Tabs in the left pane provide the following options:

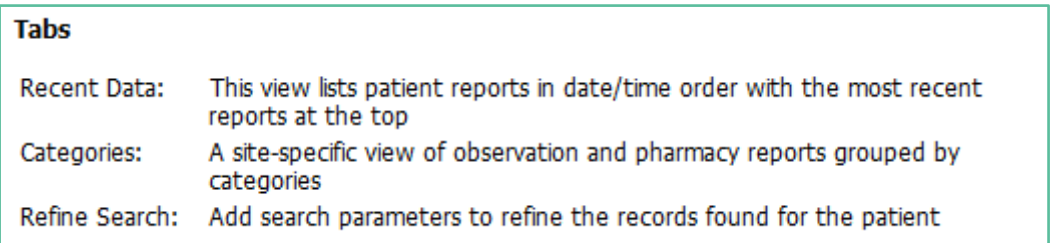

# <span id="page-44-1"></span>13.1 Order Status Colours

3. To View the Report Tree colour coding, click on the blue arrow on the right hand side.

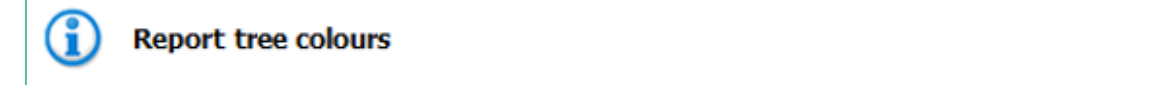

4. This will expand to show the Report Status colours.

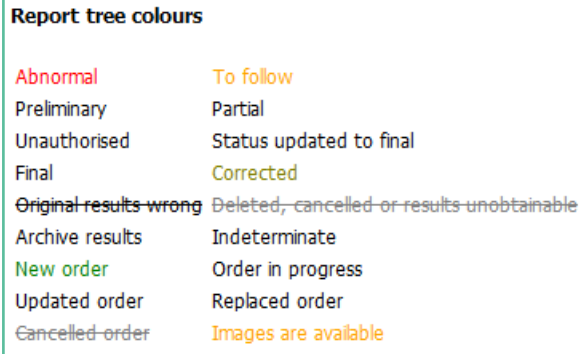

5. If you prefer to use shortcut keys rather than the mouse, a number of shortcut keys have been configured. To view the list of shortcut keys, click on the blue arrow to the right of the Access Keys heading which will expand the list.

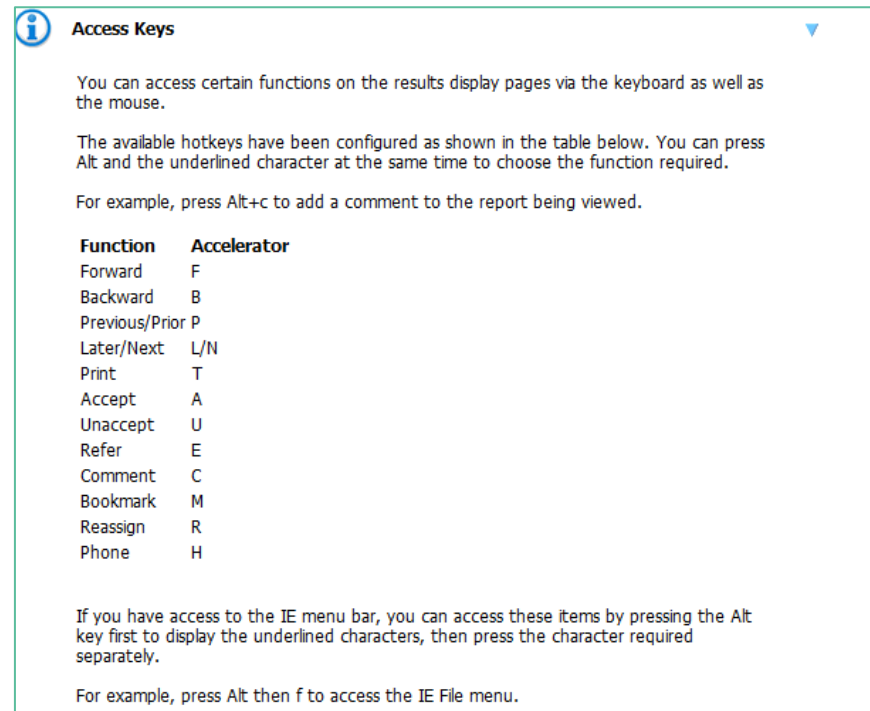